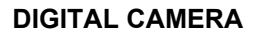

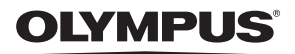

# FE-180/X-745

## **Advanced Manual**

## **[Quick Start Guide](#page-2-0)**

Get started using your camera right away.

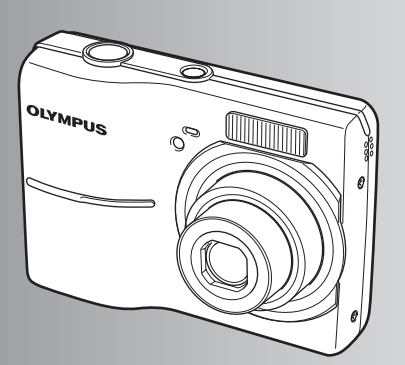

#### **[Button operations](#page-13-0)**

**[Menu operations](#page-18-0)**

**[Printing pictures](#page-29-0)**

**[Using OLYMPUS Master](#page-37-0)**

**[Getting to know your](#page-49-0)  camera better**

**[Miscellaneous](#page-59-0)**

- Thank you for purchasing an Olympus digital camera. Before you start to use your new camera, please read these instructions carefully to enjoy optimum performance and a longer service life. Keep this manual in a safe place for future reference.
- ( We recommend that you take test shots to get accustomed to your camera before taking important photographs.
- In the interest of continually improving products, Olympus reserves the right to update or modify information contained in this manual.
- The screen and camera illustrations shown in this manual were produced during the development stages and may differ from the actual product.

## **To understand the basic operations of this camera**  Ö **[Quick Start Guide](#page-2-2)**

Step-by-step instructions are provided on how to set up the camera and use the basic operations for taking and playing back still pictures.

**Recommended for:**

- People using the OLYMPUS digital camera for the first time
- People who do not have much experience using a digital camera

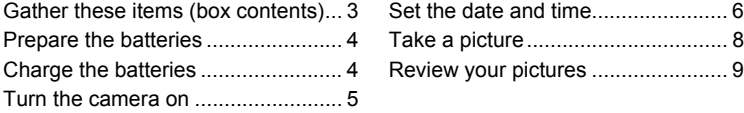

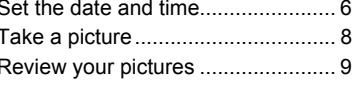

## **To quickly find the information you need**

The various camera buttons and menus are described according to their functions. Find the information you need by searching for a term, operation or specific topic.

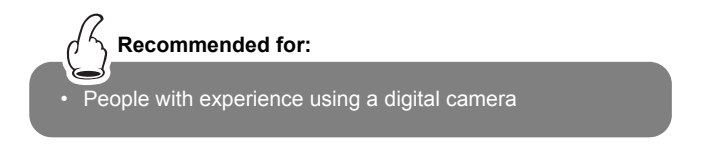

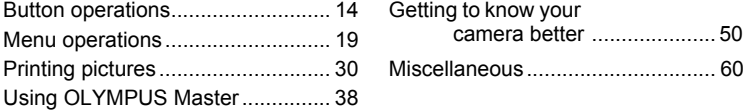

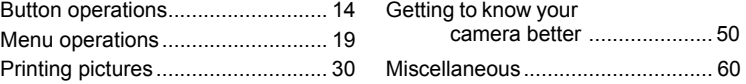

# <span id="page-2-2"></span><span id="page-2-1"></span><span id="page-2-0"></span>**Gather these items (box contents)**

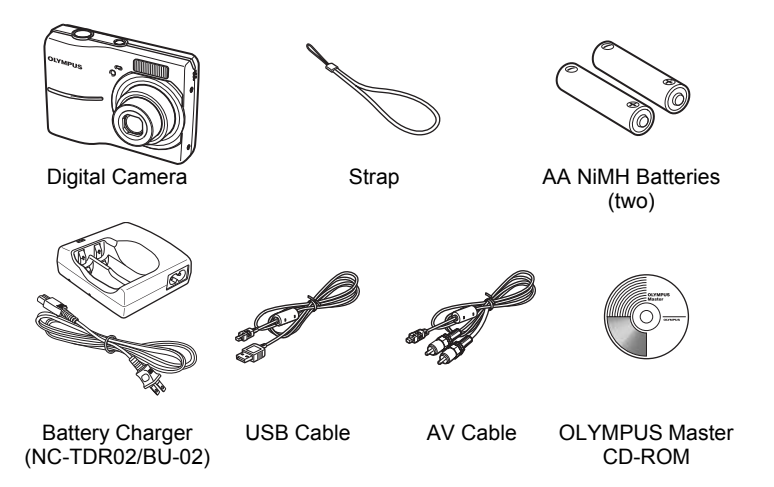

Items not shown: Advanced Manual (this manual), Basic Manual, warranty card. Contents may vary depending on purchase location.

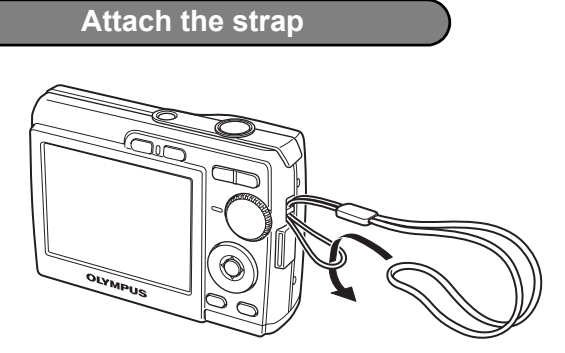

Pull the strap tight so that it does not come loose.

## <span id="page-3-1"></span>**Prepare the batteries**

## <span id="page-3-0"></span>**a. Charge the batteries.**

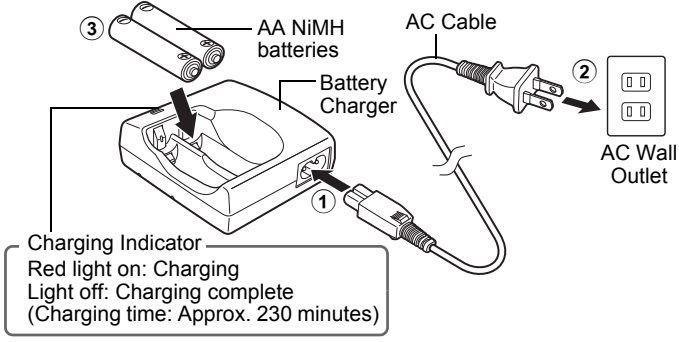

- Batteries come partially charged.
- The plug of the battery charger differs depending on the region where you purchased the camera. The above procedure uses the AC cable type battery charger as an example. If you received the plug-in type battery charger, plug it directly into an AC wall outlet.

## **b. Insert the batteries in the camera.**

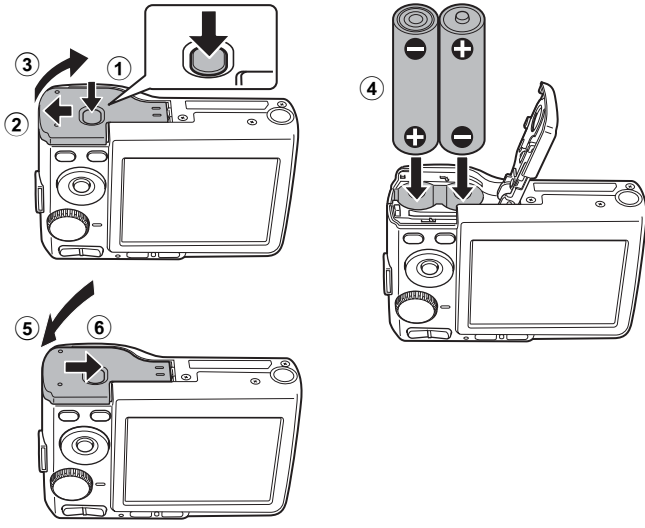

 For details on inserting an optional xD-Picture Card (hereinafter called the card), please refer to ["Inserting and removing the card" \(P. 63\).](#page-62-0)

 $4$  EN

## <span id="page-4-0"></span>**Turn the camera on**

This explains how to turn on the camera in shooting mode.

## **a.** Set the mode dial to **AUTO**.

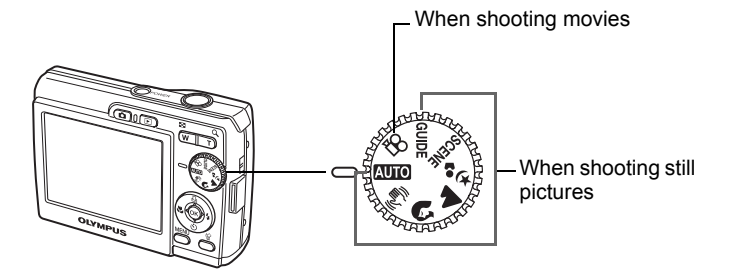

#### **Still picture shooting modes**

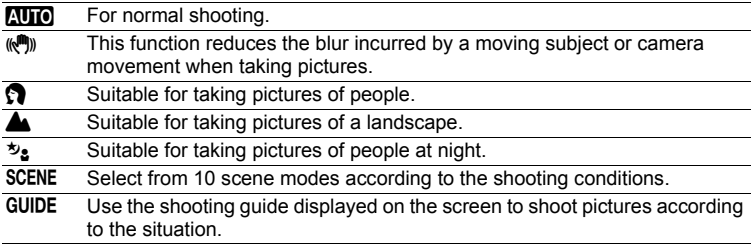

## **b. Press the POWER button.**

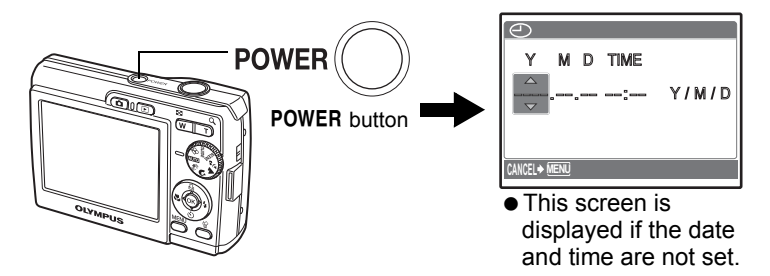

 $\bullet$  To turn off the camera, press the POWER button once again.

## <span id="page-5-0"></span>**Set the date and time**

## **About the date and time setting screen**

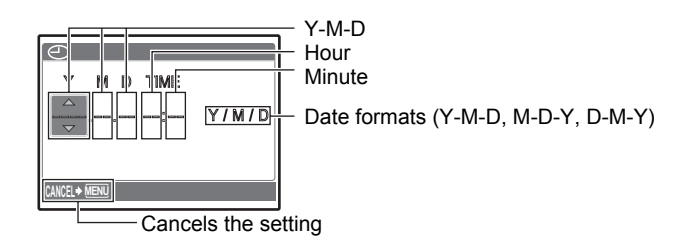

## a. Press the  $\Delta \Box$  and  $\nabla \dot{\zeta}$  buttons to select [Y].

• The first two digits of the year are fixed.

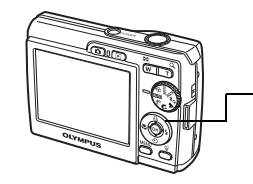

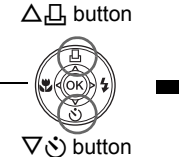

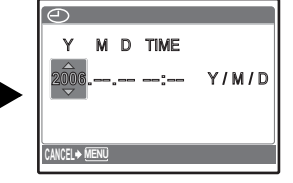

**b. Press the**  $\triangleright$  $\ddagger$  **button.** 

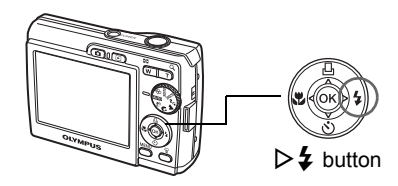

**c. Press the**  $\triangle \Box$  **and**  $\nabla \cdot$ **buttons to select [M].**

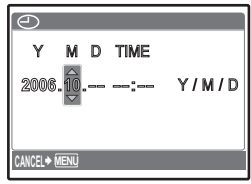

- **d. Press the**  $\triangleright$  $\ddagger$  **button.**
- **e. Press the**  $\Delta \Box$  **and**  $\nabla \dot{\cdot}$ **buttons to select [D].**
- **f.** Press the  $\triangleright$   $\ddagger$  button.
- **g. Press the**  $\triangle \Box$  **and**  $\nabla \circ$ **buttons to select the hours and minutes.**
- **h. Press the**  $\triangleright$  $\sharp$  **button.**
- **i.** Press the  $\Delta \Box$  and  $\nabla \dot{\cdot}$ ) **buttons to select [Y/M/D].**

**MENU**  $2006.10$ Y M D TIME **CANCEL** Y/M/ D

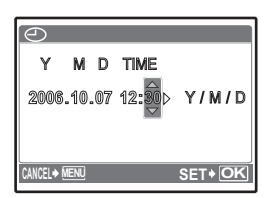

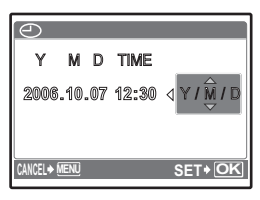

- **j.** After all settings have been set, press  $\circledcirc$ .
	- The time is displayed in the 24-hour format.
	- For a more accurate setting, press  $\circledcirc$  when the time signal hits 00 seconds.

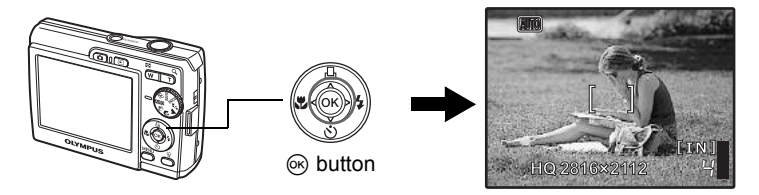

**Quick Start Guide**

Quick Start Guide

# <span id="page-7-0"></span>**Take a picture**

## **a. Hold the camera.**

Horizontal grip **Vertical grip** Vertical grip

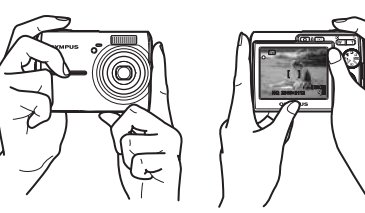

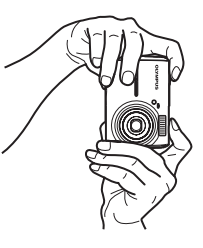

Place this mark over your subject.

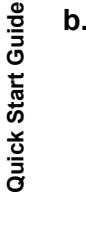

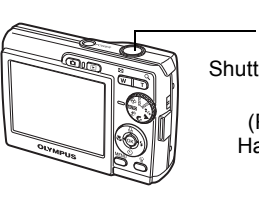

Shutter Button

(Press Halfway)

**HQ 2816×2112 [IN]** 4  $\begin{bmatrix} 1 & 1 \end{bmatrix}$ 

> The number of pictures that can be taken is displayed.

The green lamp indicates the focus and exposure are locked.

The card access lamp

**c. Shoot.**

**b. Focus.**

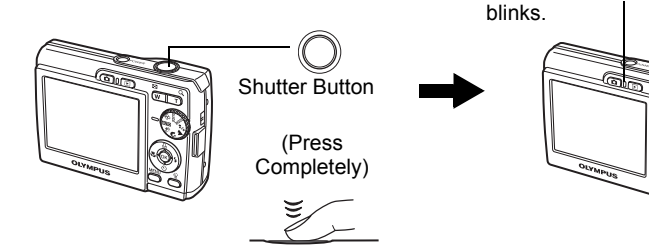

## <span id="page-8-0"></span>**Review your pictures**

## **a. Press the**  $\blacktriangleright$  **button.**

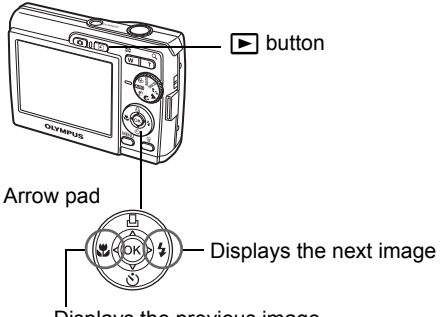

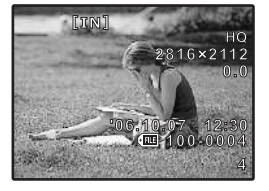

Displays the previous image

**Erase pictures**

- **a. Press the**  $\triangle$  **and**  $\triangleright$  $\ddagger$  **buttons to display the picture you want to erase.**
- **b. Press the**  $\widehat{\omega}$  **button.**

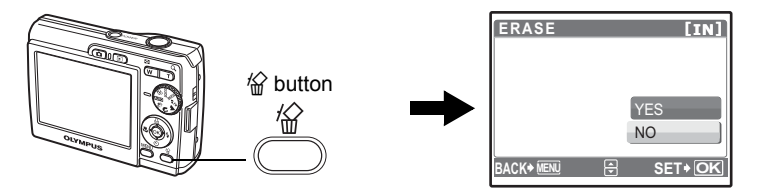

**c. Press the**  $\Delta \Box$  **button, select [YES], and press**  $\circledcirc$ **.** 

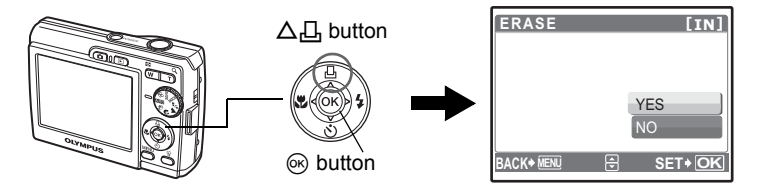

## **Contents**

## **[Button operations ...................................................14](#page-13-1)**

Test out the functions of the camera buttons by following the illustrations and actually trying them out on the camera.

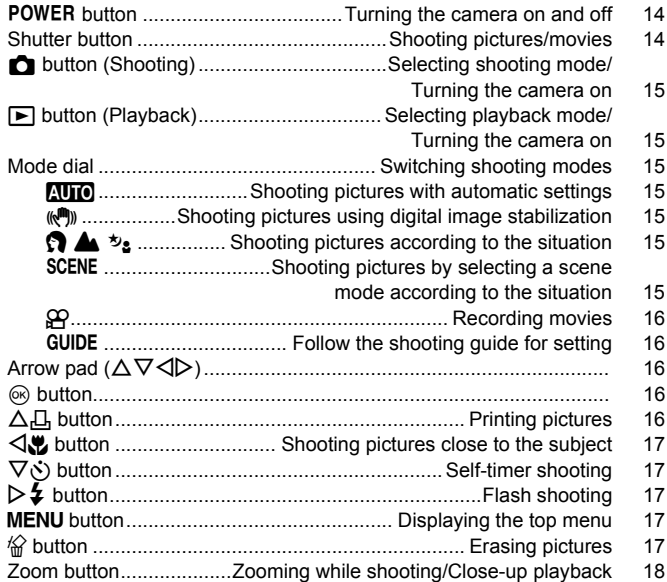

#### **[Menu operations......................................................19](#page-18-1)**

Learn everything about the menus, from basic operations to the functions of each menu and their various settings.

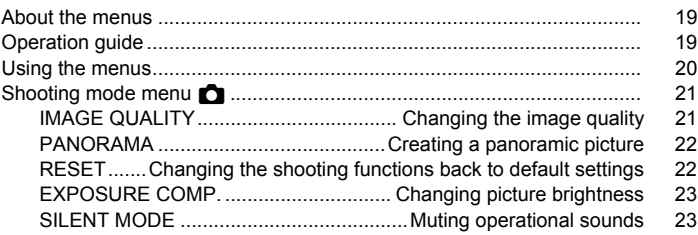

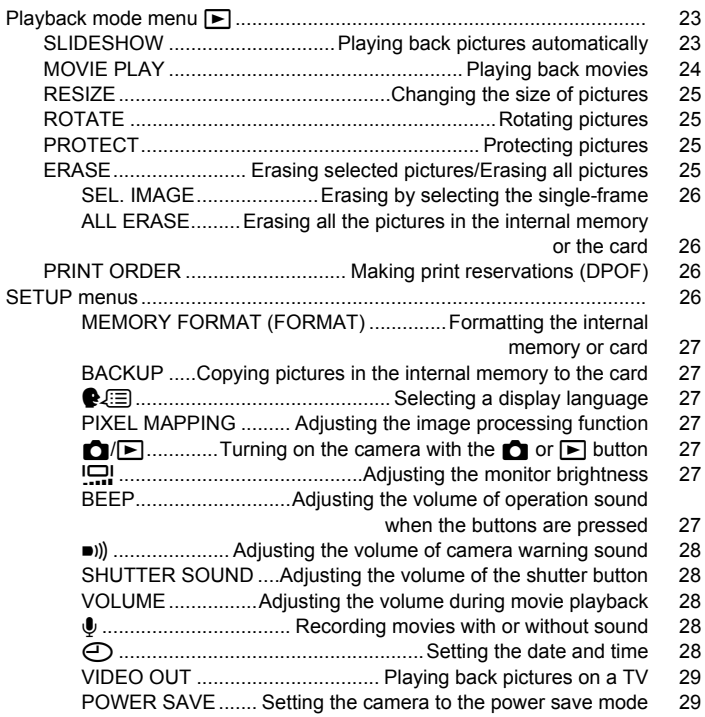

## **[Printing pictures......................................................30](#page-29-1)**

Learn how to print pictures you have taken.

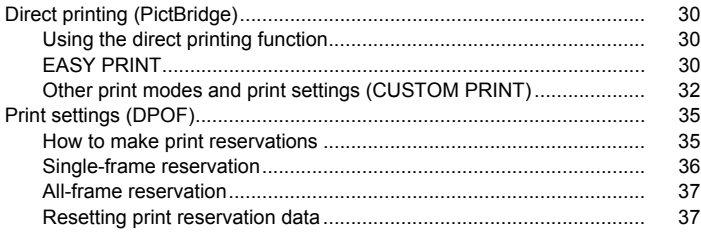

## **[Using OLYMPUS Master .........................................38](#page-37-1)**

Learn how to transfer pictures to a computer and save them.

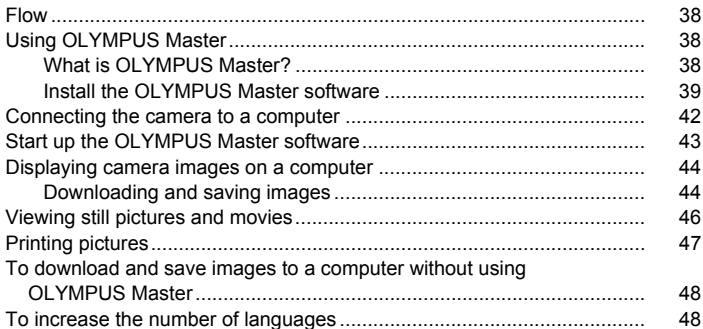

### **[Getting to know your camera better......................50](#page-49-1)**

Find out more about your camera and learn what to do when you have a question regarding operations.

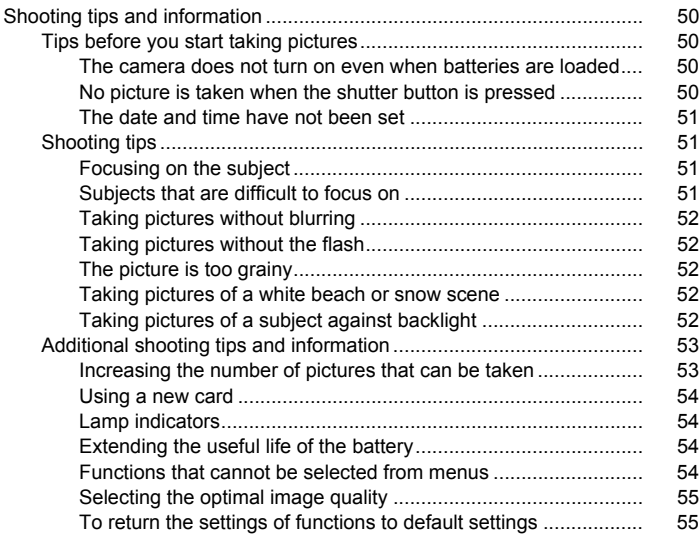

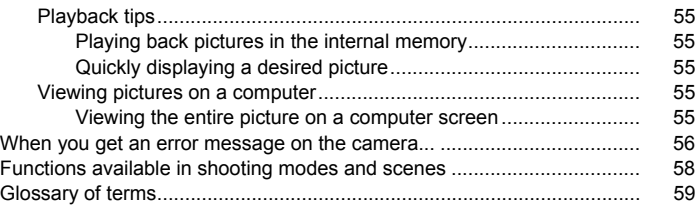

## 

Read about convenient functions and safety precautions on how to use your camera more effectively.

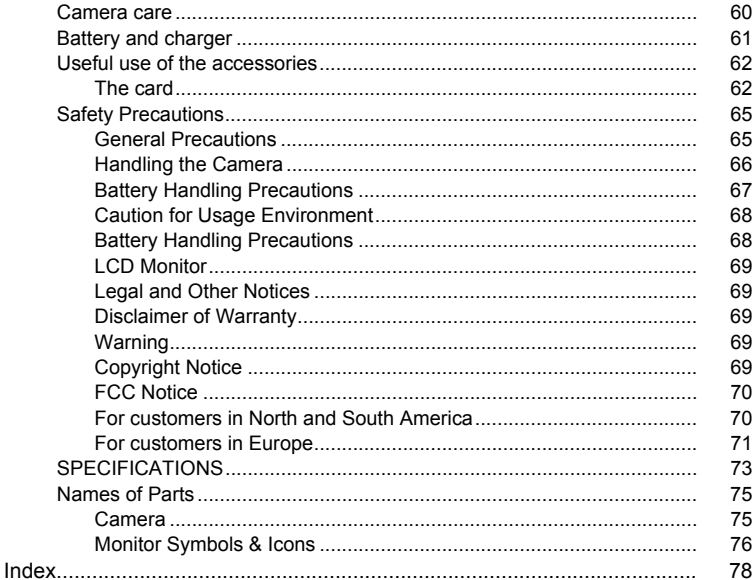

## <span id="page-13-1"></span><span id="page-13-0"></span>**Button operations**

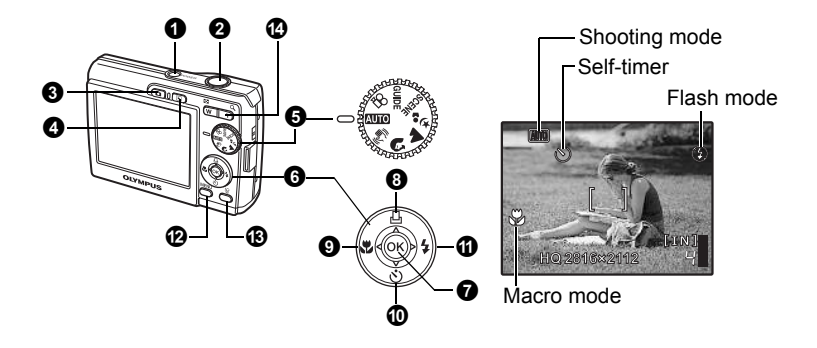

#### <span id="page-13-2"></span>**1** POWER button

#### **Turning the camera on and off**

- Power on: Camera turns on in shooting mode.
	- Monitor turns on
	- Lens extends

### <span id="page-13-3"></span><sup>2</sup> Shutter button

#### **Shooting pictures/movies**

#### **Shooting still pictures**

Set the mode dial to a setting other than  $\mathfrak{P}$ , and lightly press the shutter button (halfway). The green lamp lights when the focus and exposure are locked (focus lock). Now press the shutter button all the way (completely) to shoot a picture.

Green lamp

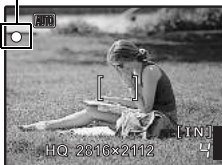

#### **Locking the focus and then composing the shot (focus lock)**

Compose your picture with the focus locked, and then completely press the shutter button to shoot a picture.

•When the green lamp blinks, the focus is not adjusted properly. Try locking the focus again.

#### **Recording movies**

Set the mode dial to  $\mathbf{Q}$ , and lightly press the shutter button to lock the focus, and then press the shutter button completely to start recording. Press the shutter button again to stop recording.

### <span id="page-14-0"></span>**8 C** button (Shooting) Selecting shooting mode/Turning the camera on

Shooting mode is selected.

When  $\bigcap$  is pressed with the camera off, the camera turns on in shooting mode.  $\mathbb{R}^n$  " $\bigcap$   $\bigcap$  [Turning on the camera with the](#page-26-7)  $\bigcap$  or  $\bigcap$  button" (P. 27)

#### <span id="page-14-1"></span>**<sup>4</sup> ► button (Playback)** Selecting playback mode/Turning the camera on

The last picture taken is displayed.

• Press the arrow pad to view other pictures.

• Use the zoom button to switch between close-up playback and index display. When  $\blacktriangleright$  is pressed with the camera off, the camera turns on in playback mode.

 $\mathbb{R}^n$  " $\overline{\bigcap}$   $\overline{P}$  [Turning on the camera with the](#page-26-7)  $\overline{\bigcap}$  or  $\overline{P}$  button" (P. 27)

 $\overline{MS}$  Movie playback ["MOVIE PLAY Playing back movies" \(P. 24\)](#page-23-1)

### <span id="page-14-2"></span>**6** Mode dial

**Switching shooting modes** 

Set the mode dial to the desired shooting mode.

#### <span id="page-14-3"></span>**NIO** Shooting pictures with automatic settings

The camera determines the optimum settings for shooting pictures.

#### <span id="page-14-4"></span>**((M)**) Shooting pictures using digital image stabilization

This function reduces the blur incurred by a moving subject or camera movement when taking pictures.

### <span id="page-14-5"></span>**B A**  $\psi_2$  Shooting pictures according to the situation

Use PORTRAIT, LANDSCAPE and NIGHT+PORTRAIT to shoot pictures with the optimal settings.

#### <span id="page-14-7"></span><span id="page-14-6"></span>**SCENE Shooting pictures by selecting a scene mode according to the situation**

Select from 10 scene modes according to the shooting conditions. Press  $\circledcirc$  for setting.

SPORT /  $\ddot{\mathcal{R}}$  INDOOR /  $\ddot{\mathcal{W}}$  CANDLE /  $\ddot{\mathcal{R}}$  SELF PORTRAIT

/ SUNSET / 图 FIREWORKS / 2 BEHIND GLASS / [ ] CUISINE

 $\sqrt{m}$  DOCUMENTS  $\lambda$  AUCTION

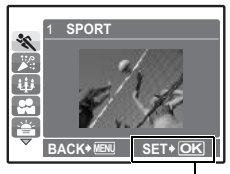

Press on to decide the scene.

- The scene selection screen displays sample images and the shooting mode to best suit the situation.
- To switch to a different scene mode after a scene mode has been selected, set the mode dial to a different setting and then set it back to  $SCENE$ . The scene selection screen is displayed.
- By switching to the other scene, most settings will be changed to the default settings of each scene.

### <span id="page-15-0"></span>n **Recording movies**

Audio is recorded with the movie.

- During audio recording, only the digital zoom can be used. To record the movie with the optical zoom, set  $[\mathbb{Q}]$  to [OFF].
- $\mathbb{R}$  " $\bigoplus$  [Recording movies with or without sound" \(P. 28\)](#page-27-5)

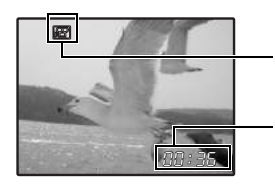

This lights red during movie recording.

The remaining recording time is displayed. When the remaining recording time reaches 0, recording stops.

#### <span id="page-15-1"></span>**GUIDE Follow the shooting guide for setting**

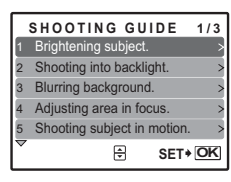

Follow the shooting guide displayed on the screen to set the target items.

- Press **MENU** to display the shooting guide again.
- To change the setting without using the shooting guide, set the shooting mode to another one.
- The content set using the shooting guide will change to the default setting by pressing **MENU** or changing the mode using the mode dial.

## <span id="page-15-2"></span> $\Theta$  Arrow pad ( $\triangle \nabla \triangleleft \triangleright$ )

Use the arrow pad to select scenes, playback picture, and the items on the menus.

#### <span id="page-15-3"></span> $\bullet$   $\circledcirc$  button

This button is used to confirm your selection.

### <span id="page-15-4"></span> $\mathbf{0}$   $\Delta \mathbf{0}$  button

**Printing pictures** 

Display a picture to print out in playback mode, connect the camera to the printer, and then press  $\Delta \Box$  to print the picture. **IG ["EASY PRINT" \(P. 30\)](#page-29-5)** 

<span id="page-16-6"></span><span id="page-16-0"></span>Press  $\triangleleft$  in shooting mode to select the macro mode. Press  $\circledcirc$  for setting.

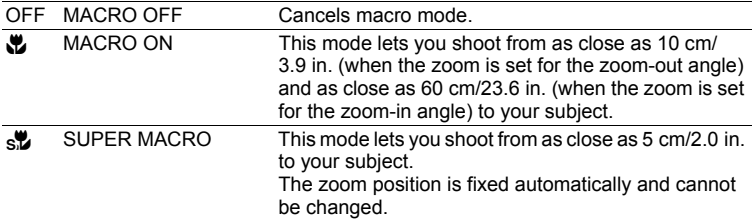

#### <span id="page-16-7"></span><span id="page-16-1"></span> $\mathbf{0}$   $\nabla$   $\phi$  button

**Self-timer shooting** 

Press  $\nabla \circ$  in shooting mode to select on or off for the self-timer. Press  $\circledcirc$  for setting.

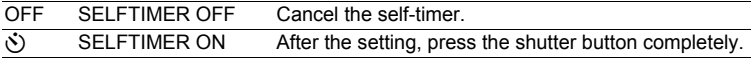

- The self-timer lamp lights for approximately 10 seconds, blinks for approximately 2 seconds, and then the picture is taken.
- To cancel the self-timer, press  $\nabla \dot{\mathbf{v}}$ .
- Self-timer shooting is automatically canceled after one shot.

## <span id="page-16-5"></span><span id="page-16-2"></span> $\mathbf{\Phi} \triangleright$   $\mathbf{\hat{z}}$  button  $\blacksquare$  and  $\blacksquare$  and  $\blacksquare$  and  $\blacksquare$  and  $\blacksquare$  and  $\blacksquare$

Press  $\triangleright$  **2** in shooting mode to select the flash mode. Press  $\circledcirc$  for setting.

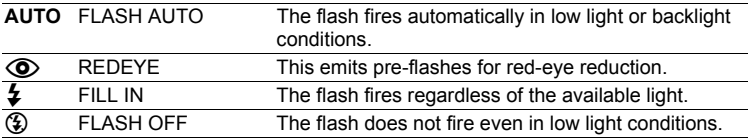

#### <span id="page-16-3"></span>*<sup>D</sup>* MENU button

**Displaying the top menu** 

Displays the top menu.

#### <span id="page-16-4"></span> $\mathbf{C}$   $\otimes$  button

**Erasing pictures** 

In playback mode, select the picture you want to erase, and press  $\mathcal{C}$ .

- Once erased, pictures cannot be restored. Check each picture before erasing to avoid accidentally erasing pictures you want to keep.
- **IG ["PROTECT Protecting pictures" \(P. 25\)](#page-24-4)**

#### <span id="page-17-0"></span>**Shooting mode: Zooming in on your subject**

Optical zoom: 3×

Digital zoom: 4× (optical zoom × digital zoom: Max. 12×)

Zoom out: Press W on the zoom button.

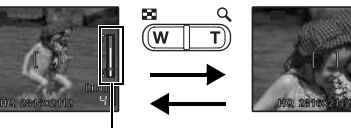

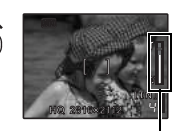

Zoom in: Press T on the zoom button.

Zoom bar

The white area is the optical zoom area. The red area is the digital zoom area. When the slider enters the red area, the digital zoom activates and the image is further enlarged.

#### **Playback mode: Switching the picture display Single-frame playback**

霭

• Use the arrow pad to browse pictures.

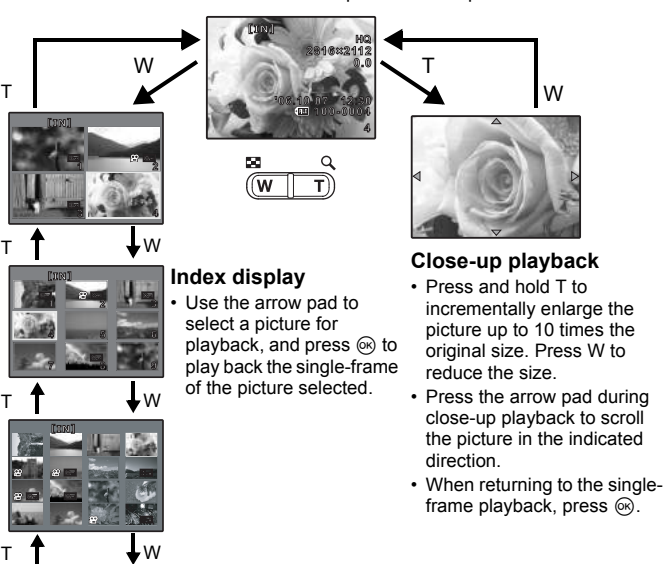

<span id="page-18-1"></span><span id="page-18-0"></span>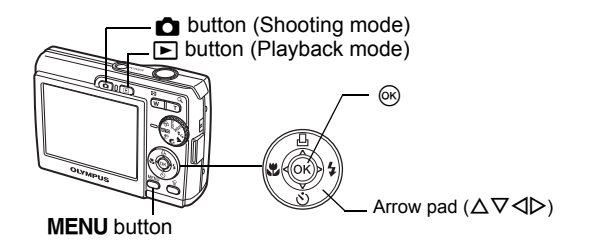

## <span id="page-18-2"></span>**About the menus**

Press MENU to display the top menu on the monitor.

• The contents displayed on the top menu differ according to the mode.

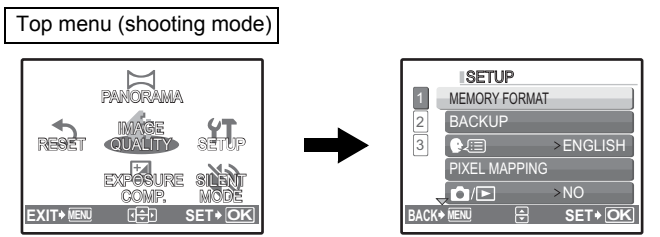

- When [SETUP] is selected, the screen for selecting the menu item is displayed.
- When the mode dial is set at GUIDE and the settings are made by following the shooting guide, press **MENU** to display the shooting guide screen.

## <span id="page-18-3"></span>**Operation guide**

During menu operations, the buttons and their respective functions are displayed at the bottom of the screen. Follow these guides to navigate the menus.

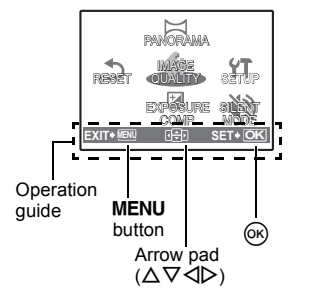

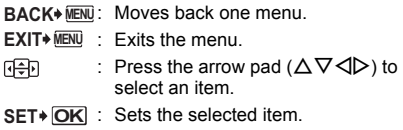

## <span id="page-19-0"></span>**Using the menus**

This explains how to use the menus with the  $\lceil \bullet \bigr|$  (warning sound) setting as an example.

- *1* Set the mode dial to a setting other than <code>GUIDE</code> .
- *2* **Press** m **to display the top menu.**  Select [SETUP], and press  $\circledcirc$ .
	- $\cdot$  [ $\bullet$ ))] is on a menu in [SETUP]. Press  $\circledcirc$ .

#### *3* Press  $\triangle \nabla$  to select [ $\blacksquare$ ))], and press  $\otimes$ .

- Unavailable settings cannot be selected.
- Press  $\triangleleft$  on this screen to move the cursor to the page display. Press  $\Delta \nabla$  to change the page. To return to the item selection screen, press  $\triangleright$ or  $(6k)$ .

Page display: -

This mark is displayed when there are more menu items on the next page.

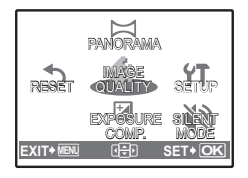

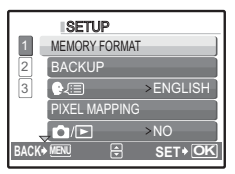

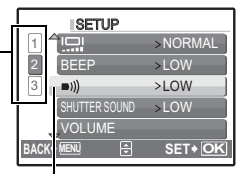

The selected item is displayed in a different color.

#### **4** Press  $\Delta \nabla$  to select [OFF], [LOW] or **[HIGH], and press**  $\otimes$ **.**

- The menu item is set and the previous menu is displayed. Press MENU repeatedly to exit the menu.
- To cancel any changes and continue operating the menus, press **MENU** without pressing  $\circledcirc$ .

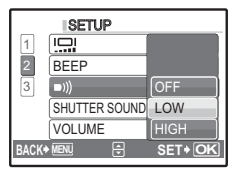

<span id="page-20-0"></span>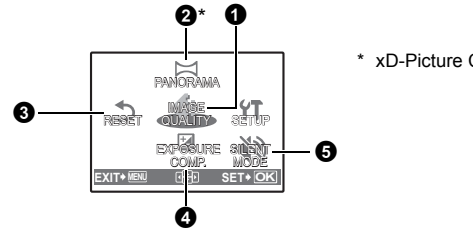

\* xD-Picture Card is required.

• Some functions are not available according to the selected mode. **G** ["Functions available in shooting modes and scenes" \(P. 58\)](#page-57-1)

**IGS** ["SETUP menus" \(P. 26\)](#page-25-3)

• The factory default settings are displayed in gray ( ).

#### <span id="page-20-1"></span>**1** IMAGE QUALITY

**Changing the image quality** 

#### **Still picture image quality and their applications**

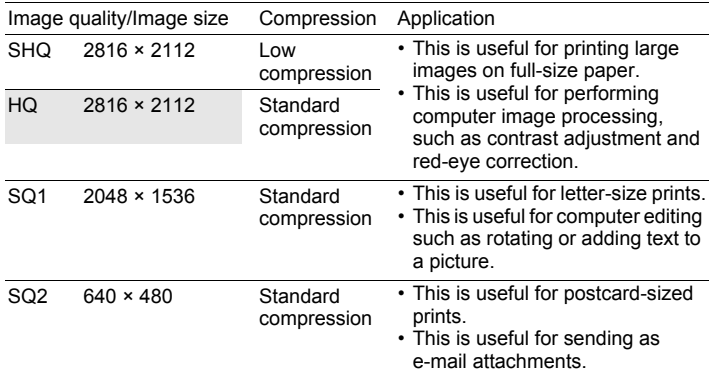

#### **Movie image quality**

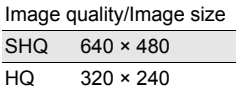

## <span id="page-21-0"></span>**2** PANORAMA

#### **Creating a panoramic picture**

Panorama shooting lets you create a panoramic picture, using the OLYMPUS Master software from the provided CD-ROM. An Olympus xD-Picture Card is required for panorama shooting.

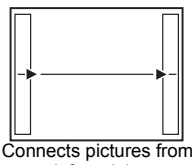

left to right

- $\triangleright$ : The next picture is connected at the right edge.
- X: The next picture is connected at the left edge.

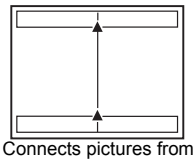

bottom to top

- $\Delta$ : The next picture is connected at the top.
- $\nabla$ : The next picture is connected at the bottom.

Use the arrow pad to specify at which edge you want to connect the pictures, and then compose your shots so that the edges of the pictures overlap. The part of the previous picture where it will be joined to the next picture does not remain in the frame. You have to remember what the part in the frame looked like and take the next picture so it overlaps.

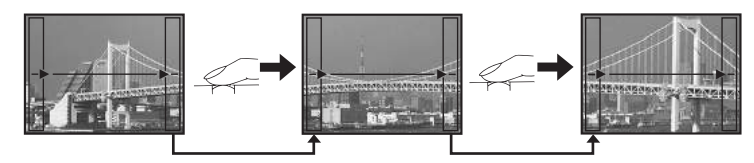

Panorama shooting is possible for up to 10 pictures. Press  $\circledR$  to exit panorama shooting.

#### <span id="page-21-1"></span>**Changing the shooting functions back to default settings 8 RESET**

```
NO /YES
```
Restore shooting functions back to default settings.

#### **Functions for returning the settings to the original when the reset function is executed**

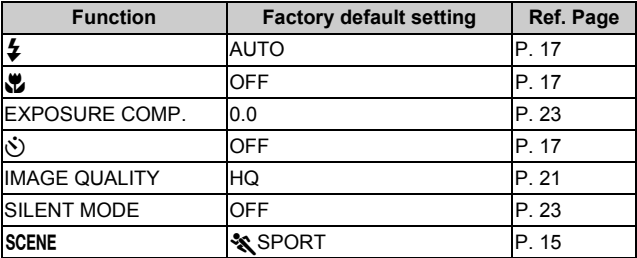

#### <span id="page-22-0"></span>**4 EXPOSURE COMP.**

#### **Changing picture brightness**

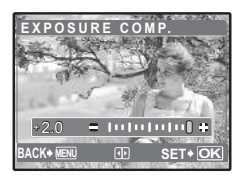

Press  $\triangleleft$  to set the exposure compensation, and then press  $@s$ . • Adjustable from -2.0 EV to +2.0 EV

 $\triangleright$ : Adjusts toward [+].

 $\triangleleft$ : Adjusts toward  $I-I$ .

<span id="page-22-1"></span>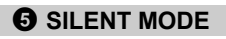

**Muting operational sounds** 

OFF /ON

This function allows you to mute operational sounds during shooting and playback (e.g. warning beeps, shutter sounds, etc.).

<span id="page-22-2"></span>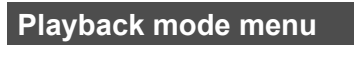

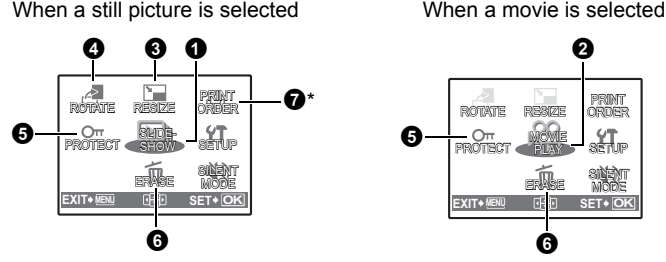

\* A card is required.

**IG ["SETUP menus" \(P. 26\)](#page-25-3)** 

 $\mathbb{R}$  ["SILENT MODE Muting operational sounds" \(P. 23\)](#page-22-1)<br>• The factory default settings are displayed in gray ( $\qquad$ ).

• The factory default settings are displayed in gray ( $\overline{\phantom{a}}$ 

### <span id="page-22-3"></span>**1** SLIDESHOW

**Playing back pictures automatically** 

**MENU IN SET OK** ERASE wowe\_I YT<br>Play> setup PLAY

0

ROTATE RESIZE PROTECT

6

PRINT ORDER

0

SILENT<br>E MODE

Press  $\circledcirc$  to start the slideshow.

- To cancel the slideshow, press  $\circledcirc$ .
- Only the first frame of each movie is displayed.

## <span id="page-23-1"></span><span id="page-23-0"></span>**2** MOVIE PLAY **Playing back movies**

Select IMOVIE PLAY] from the top menu, and press  $\circledast$  to play back the movie. Another option is to select a picture with the movie icon  $(\mathfrak{D})$ , and press  $\circledast$  to play back the movie.

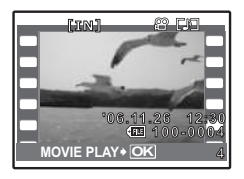

#### **Operations during movie playback**

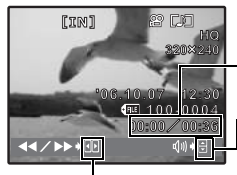

Playing time/Total recording time

 $\Delta$  : Increases the volume.

 $\nabla$  : Reduces the volume.

 $\triangleright$ : Fast forwards playback when pressed and held.  $\triangleleft$  : Rewinds playback when pressed and held.

• Press  $\circledcirc$  to pause the playback.

#### **Operations during pause**

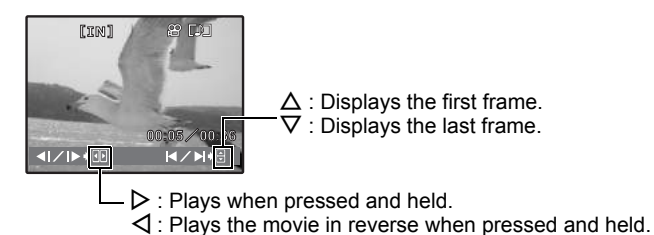

- To resume the movie, press  $\circledcirc$ .
- To cancel the playback of the movie in the middle of it or during pause, press m .

#### <span id="page-24-0"></span>**8** RESIZE

 $640 \times 480$  /320  $\times$  240

This changes the image size of a picture and saves it as a new file.

#### <span id="page-24-1"></span>**4 ROTATE**

#### **ROTATE Rotating pictures**

+90° / 0° / -90°

Pictures taken with the camera held vertically are displayed horizontally. This function lets you turn such pictures so that they are displayed vertically. New picture orientations are saved even when the power is turned off.

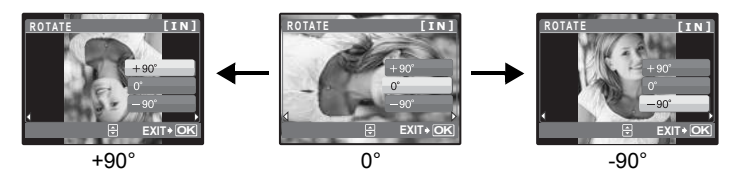

<span id="page-24-4"></span><span id="page-24-2"></span>**6 PROTECT** 

**Protecting pictures** 

OFF /ON

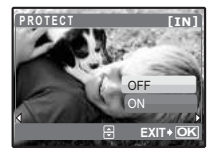

Protected pictures cannot be erased using [ERASE], [SEL. IMAGE] or [ALL ERASE], but they are all erased by formatting.

Select the picture with  $\triangleleft\triangleright$ , and protect it by selecting [ON] with  $\Delta \nabla$ . You can protect several frames in succession.

#### <span id="page-24-3"></span>**6** ERASE

#### **Erasing selected pictures/Erasing all pictures**

Protected pictures cannot be erased. Cancel protection before erasing protected pictures. Once erased, pictures cannot be restored. Check each picture before erasing to avoid accidentally erasing pictures you want to keep.

- When erasing pictures in the internal memory, do not insert the card into the camera.
- When erasing pictures from the card, insert a card into the camera in advance.

<span id="page-25-0"></span>**SEL. IMAGE .............................................Erasing by selecting the single-frame**

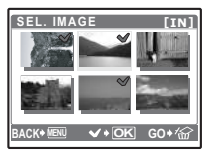

- Use the arrow pad to select the picture, and press  $\circledR$ to put  $\mathbf{\nabla}$ .
- To cancel the selection, press  $\circledcirc$  again.
- When the selection is completed, press  $\mathcal{C}$ .
- Select [YES], and press  $\circledcirc$ .

#### <span id="page-25-1"></span>**ALL ERASE...........Erasing all the pictures in the internal memory or the card**

• Select [YES], and press  $\circledcirc$ .

#### <span id="page-25-2"></span>**Q** PRINT ORDER

#### **Making print reservations (DPOF)**

This function allows you to save printing data (the number of prints and the date and time information) with the pictures stored on the card. **IGF** ["Print settings \(DPOF\)" \(P. 35\)](#page-34-2)

## <span id="page-25-3"></span>**SETUP menus**

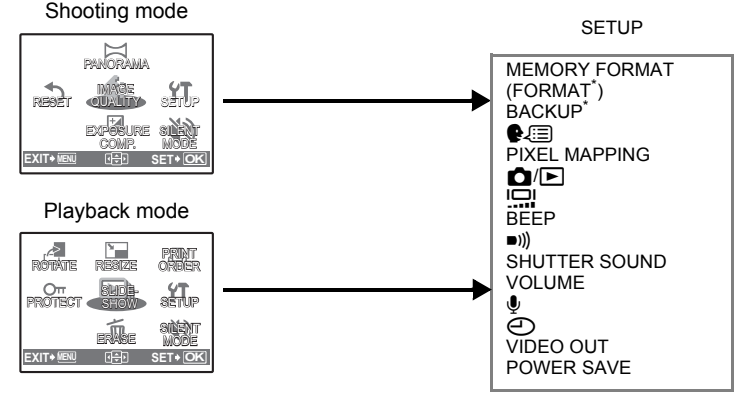

\* A card is required.

• Some functions are not available according to the selected mode. Gogge ["Functions available in shooting modes and scenes" \(P. 58\)](#page-57-1)

Menu operations **Menu operations**

#### <span id="page-26-0"></span>**MEMORY FORMAT (FORMAT)..... Formatting the internal memory or card**

All existing data, including protected pictures, are erased when the internal memory or card is formatted. Make sure that you save or transfer important data to a computer before formatting.

- Make sure there is no card inserted in the camera when formatting the internal memory.
- Be sure that the card is inserted in the camera when formatting the card.
- Before using non-Olympus cards or cards which have been formatted on a computer, you must format them with this camera.

#### <span id="page-26-8"></span><span id="page-26-1"></span>**BACKUP........................... Copying pictures in the internal memory to the card**

Insert the optional card into the camera. Copying data does not erase the picture in the internal memory.

• It takes some time to back up data. Check if the battery is not empty before starting the copy.

<span id="page-26-2"></span>W**......................................................................... Selecting a display language**

You can select a language for on-screen display. Available languages vary depending on the area where you purchased this camera.

You can add other languages to your camera with the provided OLYMPUS Master software.

#### <span id="page-26-3"></span>**PIXEL MAPPING ..............................Adjusting the image processing function**

The pixel mapping feature allows the camera to check and adjust the CCD and image processing functions. It is not necessary to operate this function frequently. Approximately once a year is recommended. Wait at least one minute after taking or viewing pictures to allow the pixel mapping function to perform properly. If you turn the camera off during pixel mapping, start again. Select [PIXEL MAPPING]. When [START] is displayed, press  $\circledcirc$ .

<span id="page-26-7"></span><span id="page-26-6"></span><span id="page-26-5"></span><span id="page-26-4"></span>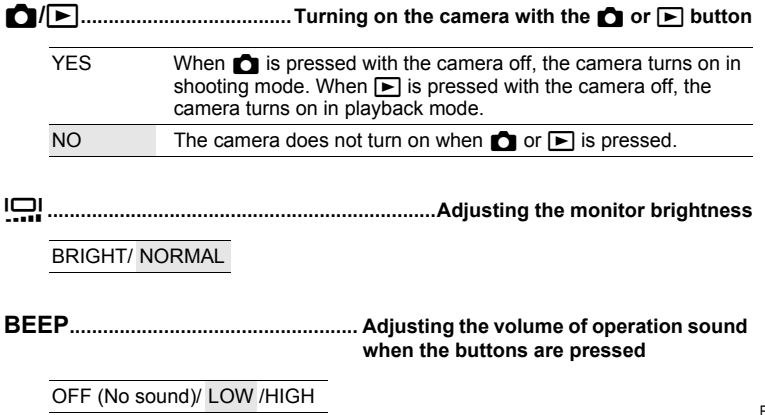

<span id="page-27-0"></span>8**.............................................. Adjusting the volume of camera warning sound**

OFF (No sound)/ LOW / HIGH

#### <span id="page-27-1"></span>**SHUTTER SOUND........................Adjusting the volume of the shutter button**

OFF (No sound)/ LOW / HIGH

<span id="page-27-2"></span>**VOLUME.......................................Adjusting the volume during movie playback**

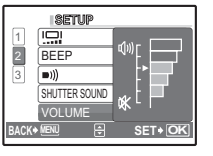

- Press  $\Delta \nabla$  to adjust the volume.
- You can adjust the volume to one of five levels or mute the volume.

<span id="page-27-5"></span><span id="page-27-3"></span>R**.............................................................Recording movies with or without sound**

OFF/ ON

• When [ON] (sound is recorded) is selected, the optical zoom cannot be used during movie recording. Only the digital zoom can be used.

<span id="page-27-4"></span>X**....................................................................................Setting the date and time**

The date and time is saved with each image, and is used in the file name. If the date and time are not set, the  $[\bigodot]$  screen is displayed each time the camera is turned on.

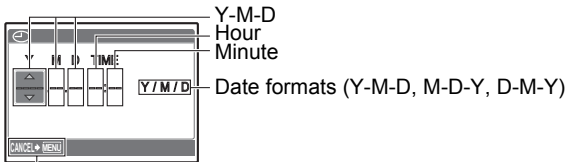

Cancels the setting

- The time is displayed in the 24-hour format.
- To set the time precisely, with the cursor at either "minutes" or "Y/M/D", press  $(x)$  as the time signal strikes 00 seconds.

## <span id="page-28-0"></span>**VIDEO OUT........................................................... Playing back pictures on a TV**

#### NTSC /PAL

The factory default settings differ according to the region where the camera is sold.

To play back camera images on a TV, set the video output according to your TV's video signal type.

• TV video signal types differ by country/region. Check the video signal type before connecting the camera to the TV.

NTSC: North America, Taiwan, Korea, Japan PAL: European countries, China

#### **Playing back pictures on a TV**

Turn off the camera and the TV before connecting.

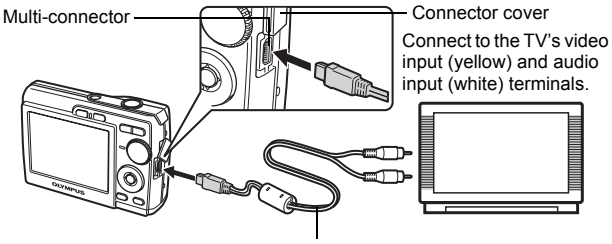

AV cable (provided)

#### **Settings on the camera**

Turn the camera on and press  $\blacktriangleright$  to select the playback mode.

• The last picture taken is displayed on the TV. Use the arrow pad to select the picture you want to display.

#### **Settings on the TV**

Turn the TV on, and set it to video input mode.

• For details of switching to video input, refer to your TV's instruction manual.

#### <span id="page-28-1"></span>**POWER SAVE............. Setting the camera to the power save mode**

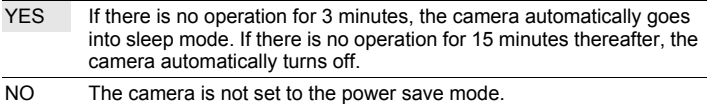

## <span id="page-29-2"></span><span id="page-29-1"></span><span id="page-29-0"></span>**Direct printing (PictBridge)**

#### <span id="page-29-3"></span>**Using the direct printing function**

By connecting the camera to a PictBridge-compatible printer, you can print out pictures directly. Select the pictures you want to print and the number of prints on the camera's monitor.

To find out if your printer is compatible with PictBridge, refer to the printer's instruction manual.

#### **What is PictBridge?**

A standard for connecting digital cameras and printers of different makers and printing out pictures directly.

- Available printing modes, paper sizes etc., vary depending on the printer you use. Refer to the instruction manual for your printer.
- For details of printing paper types, ink cassettes, etc., refer to the printer's instruction manual.

#### <span id="page-29-5"></span><span id="page-29-4"></span>**EASY PRINT**

[EASY PRINT] can be used to print out the picture displayed on the monitor. The selected picture is printed using the standard settings of your printer. The date and file name are not printed.

#### **STANDARD**

All printers that support PictBridge have standard print settings. If [STANDARD] is selected on the settings screens ([P. 33](#page-32-0)), pictures are printed according to these settings. Refer to the printer's instruction manual for its standard settings or contact the printer manufacturer.

#### <span id="page-29-6"></span>*1* **Display the picture you want to print out on the monitor in the playback mode.**

<span id="page-30-1"></span>*2* **Turn the printer on and plug the USB cable provided with the camera into the multi-connector of the camera and the printer's USB port.**

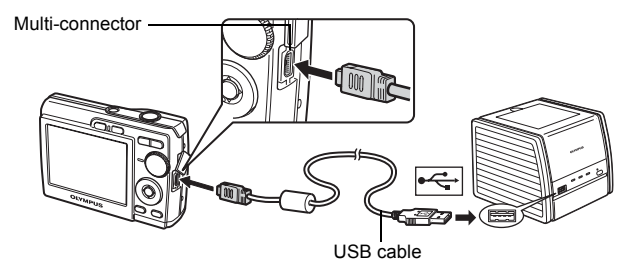

- The [EASY PRINT START] screen is displayed.
- For details of how to turn the printer on and the position of the USB port, refer to the printer's instruction manual.

<span id="page-30-0"></span> $3$  **Press**  $\triangle \Box$ .

```
• Printing starts.
```
- When printing is finished, the picture selection screen is displayed. To print another picture, press  $\triangleleft$  to select a picture, and press △凸.
- When you are finished, disconnect the USB cable from the camera with the picture selection screen displayed.
- *4* **Remove the USB cable from the camera.**

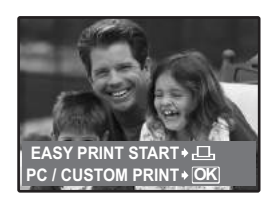

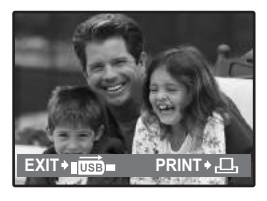

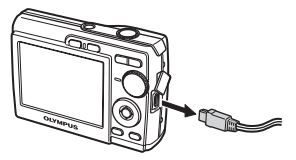

*5* **Remove the USB cable from the printer.**

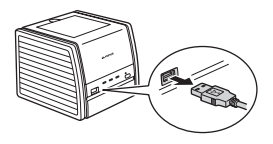

You can use [EASY PRINT] even when the camera is turned off or in shooting mode. With the camera turned off or in shooting mode, connect the USB cable. The selection screen for the USB connection is displayed. Select [EASY PRINT].

L<sup>3</sup> ["EASY PRINT" Step 3 \(P. 31\)](#page-30-0), "Other print modes and print settings" [Step 2 \(P. 32\)](#page-31-1)

#### <span id="page-31-0"></span>**Other print modes and print settings (CUSTOM PRINT)**

*1* **Display the screen being indicated on the right according to Steps 1 and 2 on [P. 30](#page-29-6)[-31](#page-30-1), and press**  $\textcircled{\tiny{\textsf{R}}}$ **.** 

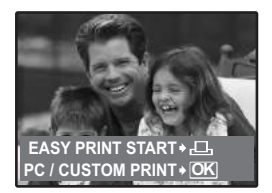

- <span id="page-31-1"></span>**2** Select [CUSTOM PRINT], and press  $\circledcirc$ . **OK USB** PC EASY PRINT CUSTOM PRINT EXIT **Operation** quide
	- *3* **Make the print settings according to the operation guide.**

#### **Selecting a print mode**

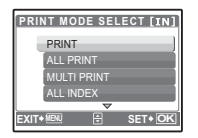

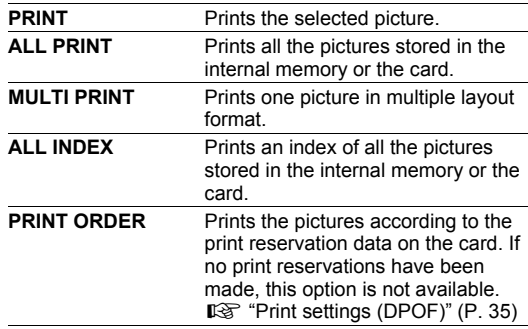

#### <span id="page-32-0"></span>**Setting the print paper**

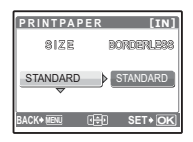

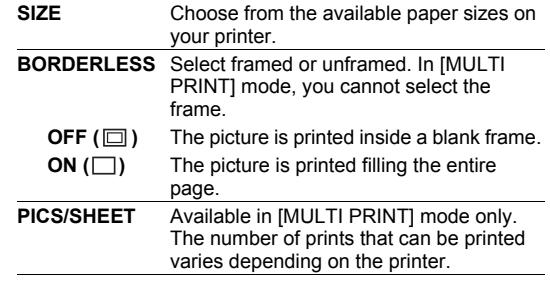

## **Note**

• If the [PRINTPAPER] screen is not displayed, [SIZE], [BORDERLESS] and [PICS/SHEET] are set to [STANDARD].

#### **Selecting the picture to print**

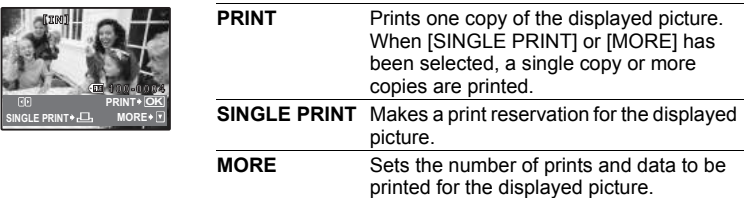

Press  $\triangleleft$  to select the picture you want to print. You can also use the zoom button and select a picture from the index display.

#### **Setting the number of prints and data to be printed**

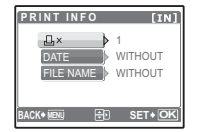

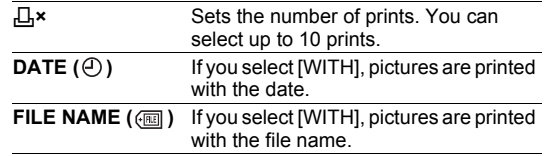

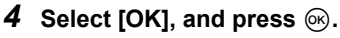

- Printing starts.
- When printing is finished, the [PRINT MODE SELECT] screen is displayed.

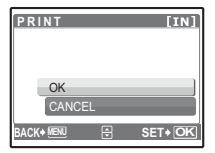

#### **To cancel printing**

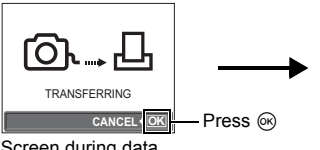

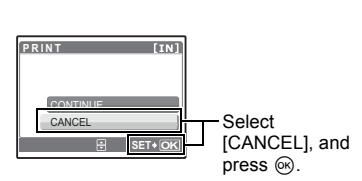

Screen during data transfer

- *5* **In the [PRINT MODE SELECT] screen, press**  MENU.
- **MENU A** SET **OK PRINT MODE SELECT** PRINT ALL PRINT ULTI PRINT L **INDEX**

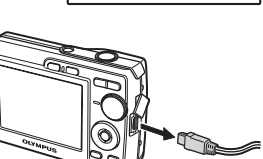

- A message is displayed.
- *6* **Disconnect the USB cable from the camera.**
- *7* **Disconnect the USB cable from the printer.**

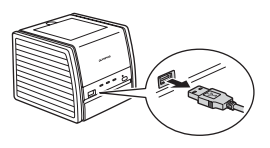

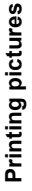

#### <span id="page-34-2"></span><span id="page-34-1"></span><span id="page-34-0"></span>**How to make print reservations**

Print reservation allows you to save printing data (the number of prints and the date and time information) with the pictures stored on the card. With print reservation, you can print out pictures easily either at home using a personal DPOF-compatible printer or at a photo store that supports DPOF. DPOF is a standard format used to record automatic print information from digital cameras.

Only the images stored on the card can be reserved to print. Insert a card with recorded pictures into the camera before making print reservations.

Pictures with print reservations can be printed using the following procedures.

#### **Printing using a DPOF-compatible photo store.**

You can print the pictures using the print reservation data.

#### **Printing using a DPOF-compatible printer.**

Printing is possible directly from a card containing print reservation data, without using a computer. For more details, refer to the printer's instruction manual. A PC card adapter may also be necessary.

## **Note**

- DPOF reservations set by another device cannot be changed by this camera. Make changes using the original device. If a card contains DPOF reservations set by another device, entering reservations using this camera may overwrite the previous reservations.
- You can make DPOF print reservations for up to 999 images per card.
- Not all functions may be available on all printers, or at all photo stores.

#### **To use print services without using DPOF**

• Pictures stored in the internal memory cannot be printed at a photo store. The pictures need to be copied to a card before taking them. **G** ["BACKUP Copying pictures in the internal memory to the card" \(P. 27\)](#page-26-8)

#### <span id="page-35-0"></span>**Single-frame reservation**

Follow the operation guide to make a print reservation for a selected picture.

- **1** Press MENU in the playback mode and display the top menu.
- **2** Select [PRINT ORDER] ▶ [△], and press Q**.**
- **3** Press  $\triangle$  **b** to select the frames for print reservations, and then press  $\Delta \nabla$  to set the **number of prints.**
	- You cannot make print reservations for pictures with  $\mathbf{P}$ .
	- Repeat Step 3 to make print reservations for other pictures.
- **4** When you finish making print reservations, press  $\circledcirc$ .

#### *5* **Select the date and time setting, and press**  Q**.**

- **NO** The pictures are printed without the date and time.
- **DATE** The selected pictures are printed with the shooting date.
- **TIME** The selected pictures are printed with the shooting time.
- **6** Select [SET], and press  $\otimes$ .

## **PRINT ORDER [xD]** 凸 **MENU OK**

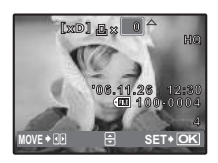

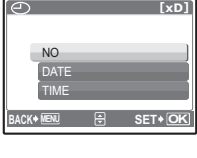

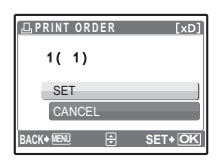

**Operation** guide
## **All-frame reservation**

Reserves all the pictures stored on the card. The number of prints is set at one print per picture.

- *1* **Press** m **in the playback mode and display the top menu.**
- **2** Select [PRINT ORDER] ▶ [ $\frac{u}{v}$ ], and press  $\otimes$ .
- *3* **Select the date and time setting, and press** Q**.**

**NO** The pictures are printed without the date and time. **DATE** All pictures are printed with the shooting date. **TIME** All pictures are printed with the shooting time.

**4** Select [SET], and press  $\otimes$ .

**Resetting print reservation data**

You can reset all the print reservation data or just for selected pictures.

*1* Select top menu  $\triangleright$  [PRINT ORDER], and press  $@$ .

**To reset the print reservation data for all the pictures**

- **2** Select  $[\Box]$  or  $[\Box$ ; and press  $\circledcirc$ .
- **3** Select [RESET], and press  $\circledcirc$ .

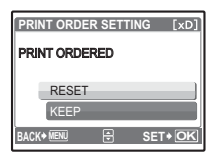

**To reset the print reservation data for a selected picture**

- **2** Select  $[\Box]$ , and press  $\textcircled{\scriptsize{\%}}$ .
- **3** Select [KEEP], and press  $\circledcirc$ .
- **4** Press **◯** to select the picture with the print reservations you want to cancel, and press  $\nabla$  to decrease the number of prints **to 0.**
	- Repeat Step 4 to cancel print reservations for other pictures.
- *5* **When you are finished canceling print reservations, press**  $\textcircled{s}$ **.**
- **6** Select the date and time setting, and press  $\circledcirc$ .
	- The setting is applied to the remaining pictures with print reservations.
- *7* **Select [SET], and press**  $\otimes$ **.**

# **Using OLYMPUS Master**

## **Flow**

Using the USB cable provided with your camera, you can connect the camera and computer and download (transfer) the images to your computer using the OLYMPUS Master software, also provided with the camera.

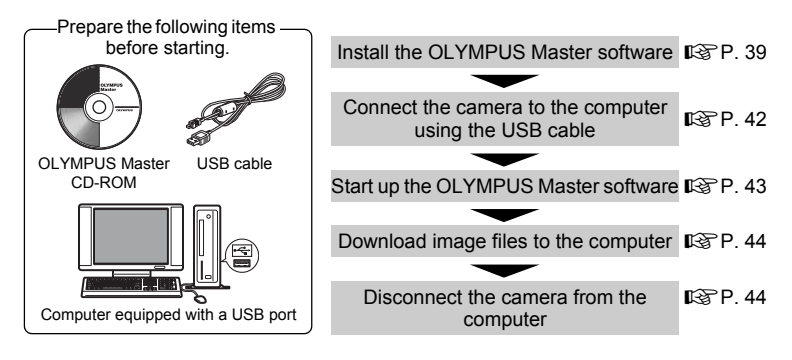

## **Using OLYMPUS Master**

### **What is OLYMPUS Master?**

OLYMPUS Master is application software for editing images taken with a digital camera on a computer. Installing it on your computer lets you do the following:

- (**Download images from the camera or other media** (**View images and movies** • You can run a slideshow and play back sound. (**Manage images**
	- You can organize your images using the calendar display. Search the image you want by date or keyword.

#### (**Edit images**

- You can rotate images, trim them and change the size.
- (**Edit images with the filter and correction functions**

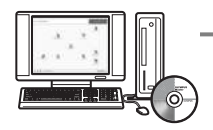

#### (**Print images**

• You can print images and make indexes, calendars and postcards.

#### (**Make panoramic images**

• You can make panoramic images using pictures taken in panorama mode.

For details of other functions and operations, refer to the "Help" guide and OLYMPUS Master reference manual.

## <span id="page-38-0"></span>**Install the OLYMPUS Master software**

Before installing the OLYMPUS Master software, please confirm that your computer is compatible with the following system requirements. For newer operating systems, please refer to the Olympus web site as shown on the back cover of this manual.

## **Operating environment Windows**

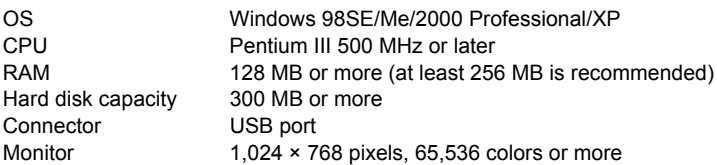

## **Note**

#### • **Windows 98 is not supported.**

- Data transfer is only guaranteed on computers with a factory installed OS.
- To install the software in Windows 2000 Professional/XP, you must log on as a user with administrators' privileges.
- Internet Explorer and QuickTime 6 or later should be installed on your computer.
- Windows XP corresponds to Windows XP Professional/Home Edition.
- Windows 2000 corresponds to Windows 2000 Professional.
- If you are using Windows 98SE, the USB driver is installed automatically.

## **Macintosh**

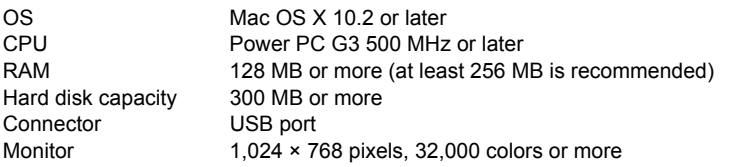

## **N** Note

- **Mac operating systems prior to Mac OS X 10.2 are not supported.**
- Operation is only guaranteed on a Macintosh equipped with a built-in USB port.
- QuickTime 6 or later and Safari 1.0 or later must be installed.
- Be sure to remove the media (drag & drop onto the trash icon) before performing the following operations. Failure to do so could result in unstable computer operation and the need to reboot.
	- Disconnect the cable connecting the camera to the computer
	- Turn off the camera
	- Open the camera's battery/card compartment cover

## **Windows**

## *1* **Insert the CD-ROM into the CD-ROM drive.**

- The OLYMPUS Master setup screen is displayed.
- If the screen is not displayed, double-click the "My Computer" icon and click the CD-ROM icon.

## *2* **Click "OLYMPUS Master".**

- The QuickTime installation screen is displayed.
- QuickTime is required to use OLYMPUS Master. If the QuickTime screen is not displayed, QuickTime 6 or later is already installed on the computer. In this case, go to Step 4.
- *3* **Click "Next" and follow the on-screen instructions.**
	- When the QuickTime licensing agreement is displayed, read the agreement and click "Agree" to proceed with the installation.
	- The OLYMPUS Master installation screen is displayed.

## *4* **Follow the on-screen instructions.**

- When the OLYMPUS Master licensing agreement is displayed, read the agreement and click "Yes" to proceed with the installation.
- When the "User Information" dialog box is displayed, enter your "Name" and "OLYMPUS Master Serial Number"; select your region and click "Next". **Refer to the sticker on the CD-ROM package for the serial number.**
- When the DirectX licensing agreement is displayed, read the agreement and click "Yes".
- A screen asking whether or not you want to install Adobe Reader is displayed. Adobe Reader is required to read the OLYMPUS Master instruction manual. If this screen is not displayed, Adobe Reader is already installed on your computer. To install Adobe Reader, click "OK".

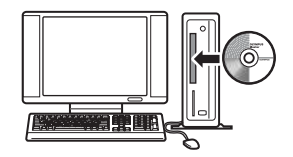

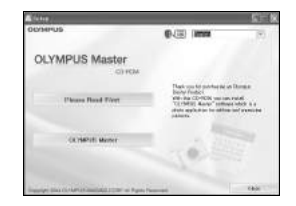

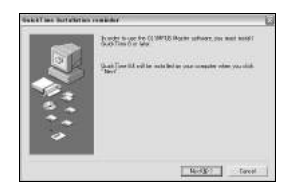

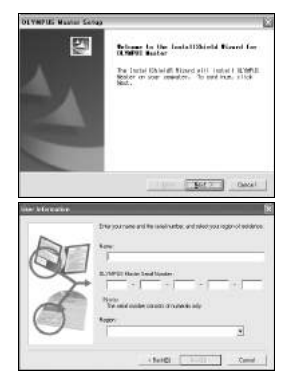

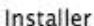

## *5* **Follow the on-screen instructions.**

- The screen confirming that installation is completed is displayed. Click "Finish".
- *6* **Select the option to restart immediately when the screen asking you if you wish to restart the computer is displayed and click "OK".**
	- The computer restarts.
	- Remove the CD-ROM from the CD-ROM drive and store it.

### **Macintosh**

## *1* **Insert the CD-ROM into the CD-ROM drive.**

- The CD-ROM window is displayed.
- If the CD-ROM window is not displayed, double-click the CD-ROM icon on the desktop.
- *2* **Double-click on the desired language folder.**

## *3* **Double-click the "Installer" icon.**

- The OLYMPUS Master installer starts up.
- Follow the on-screen instructions.
- When the OLYMPUS Master licensing agreement is displayed, read the agreement and click "Continue" and then "Agree" to proceed with the installation.
- The screen confirming that installation is completed is displayed.

## *4* **Click "Finish".**

- The first screen is displayed.
- *5* **Click "Restart".**
	- The computer restarts.
	- Remove the CD-ROM from the CD-ROM drive and store it.

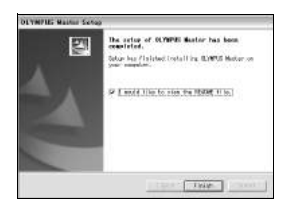

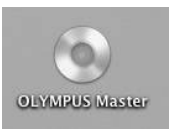

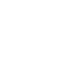

**Using OLYMPUS Master**

**Using OLYMPUS Master** 

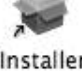

## <span id="page-41-0"></span>**Connecting the camera to a computer**

## *1* **Make sure the camera is turned off.**

- The monitor is off.
- The lens is retracted.
- *2* **Connect the multi-connector on the camera to the USB port on the computer using the provided USB cable.**
	- Refer to your computer's instruction manual to locate the position of the USB port.
	- The camera turns on automatically.
	- The monitor turns on and the selection screen for the USB connection is displayed.

## **3** Select [PC], and press  $\textcircled{\tiny{\textsf{R}}}$ .

## *4* **The camera is recognized by the computer.**

### • **Windows**

When you connect the camera to your computer for the first time, the computer attempts to recognize the camera. Click "OK" to exit the message that is

displayed. The camera is recognized as a "Removable Disk".

### • **Macintosh**

The iPhoto program is the default application for managing digital images. When you connect your digital camera for the first time, the iPhoto application starts automatically, so close this application and start OLYMPUS Master.

## **Note**

- The camera functions are disabled while the camera is connected to a computer.
- Connecting the camera to a computer via a USB hub may cause unstable operation. In this case, do not use a hub, but connect the camera directly to the computer.

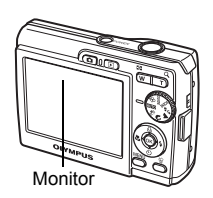

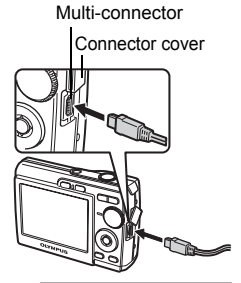

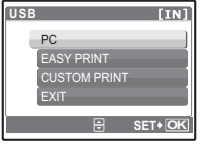

## <span id="page-42-0"></span>**Start up the OLYMPUS Master software**

### **Windows**

- 1 Double-click the "OLYMPUS Master" icon **of one than the desktop.** 
	- The main menu is displayed.
	- When OLYMPUS Master is started up for the first time after installation, the "Registration" dialog box is displayed before the main menu. Follow the prompts and fill in the registration form.

### **Macintosh**

- *1* **Double-click the "OLYMPUS Master" icon in the "OLYMPUS Master" folder.**
	- The main menu is displayed.
	- When OLYMPUS Master is started up for the first time, the "User Information" dialog box is displayed before the main menu. Enter your "Name" and "OLYMPUS Master Serial Number", and select your region. **Refer to the sticker on the CD-ROM package for the serial number.**

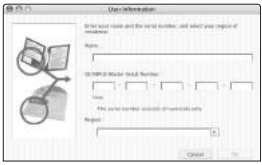

• After the "User Information" dialog box, the "Registration" dialog box is displayed. Follow the prompts and fill in the registration form.

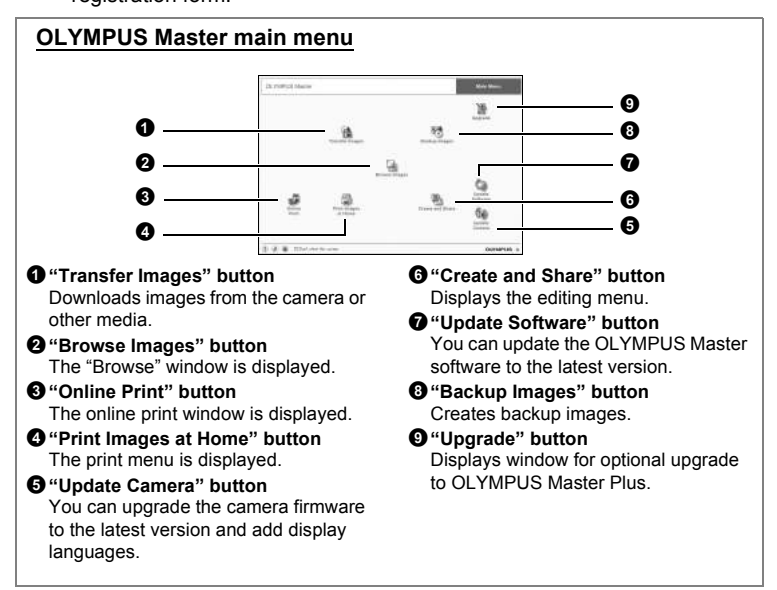

## **To exit OLYMPUS Master**

- **1** Click "Exit" **X** on the main menu.
	- OLYMPUS Master is exited.

## **Displaying camera images on a computer**

### <span id="page-43-0"></span>**Downloading and saving images**

- 1 Click "Transfer Images" **A** on the OLYMPUS Master main **menu.**
	- The menu for selecting the source is displayed.
- *2* **Click "From Camera" .**
	- The window for selecting images is displayed. All the images in the camera are displayed.

## *3* **Select the image files and click "Transfer Images".**

• A window indicating that the download is complete is displayed.

## *4* **Click "Browse images now".**

- The downloaded images are displayed in the browse window.
- To return to the main menu, click "Menu" in the "Browse" window.

### <span id="page-43-1"></span>**To disconnect the camera**

*1* **Make sure that the card access lamp has stopped blinking.**

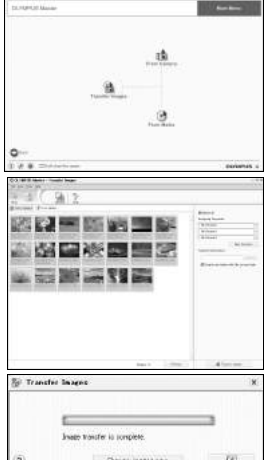

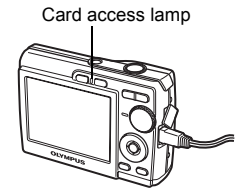

## *2* **Make the following preparations for disconnecting the USB cable.**

#### **Windows 98SE**

- 1 Double-click the "My Computer" icon and right-click the "Removable Disk" icon to display the menu.
- 2 Click "Eject" on the menu.

### **Windows Me/2000/XP**

- $10$  Click the "Unplug or Eject Hardware" icon  $\leq$  in the system tray.
- 2 Click the message that is displayed.
- 3 When a message is displayed saying that the hardware can be ejected safely, click "OK".

### **Macintosh**

- $(1)$  The trash icon changes to the eject icon when the "Untitled" or "NO\_NAME" icon on the desktop is dragged. Drag and drop it on the eject icon.
- *3* **Disconnect the USB cable from the camera.**

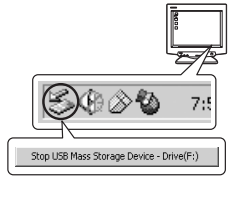

**Open** Explore Eind... Copy Disk... Sharing... Format. Eject Create Shortcut Properties

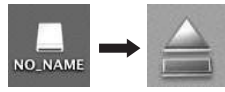

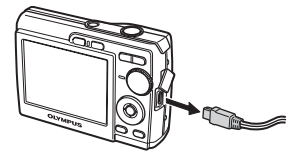

## **N** Note

• Windows Me/2000/XP: When you click "Unplug or Eject Hardware", a warning message may be displayed. Make sure that image data is not being downloaded from the camera and that all applications are closed. Click the "Unplug or Eject Hardware" icon again and disconnect the cable.

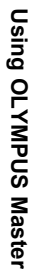

## **Viewing still pictures and movies**

- 1 Click "Browse Images" in on the OLYMPUS Master main **menu.**
	- The "Browse" window is displayed.
- *2* **Double-click the still picture thumbnail that you want to view.**

**Thumbnail** 

- OLYMPUS Master switches to view mode and the picture is enlarged.
- To return to the main menu, click "Menu" in the "Browse" window.

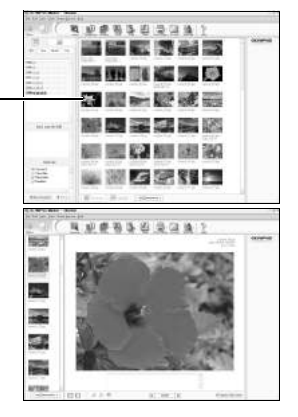

## **To view a movie**

- *1* **Double-click the movie thumbnail that you want to see in the "Browse" window.**
	- OLYMPUS Master switches to view mode and the first frame of the movie is displayed.
- *2* **To play back the movie, click the playback button at the bottom of the screen.**

The names and functions of the controller parts are shown below.

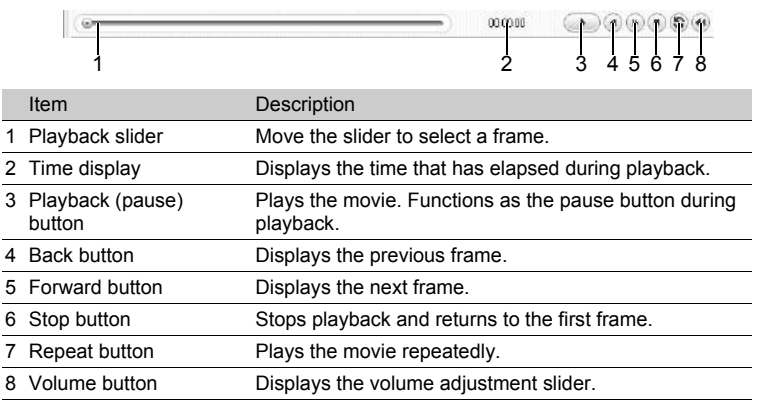

**46 FN** 

## **Printing pictures**

Pictures can be printed from the photo, index, postcard and calendar menus. The explanation below uses the photo menu.

- **1** Click "Print Images at Home" **on the OLYMPUS Master main menu.**
	- The print menu is displayed.
- *2* **Click "Photo" .**
	- The "Photo Print" window is displayed.
- *3* **Click "Settings" in the "Photo Print" window.**
	- The printer settings screen is displayed. Make the necessary printer settings.
- *4* **Select a layout and size.**
	- To print the date and time with your image, check the box next to "Print Date", and select between "Date" and "Date & Time".
- *5* **Select the thumbnail image that you want to print and click "Add".**
	- A preview of the selected image is displayed on the layout.
- *6* **Select the number of copies.**

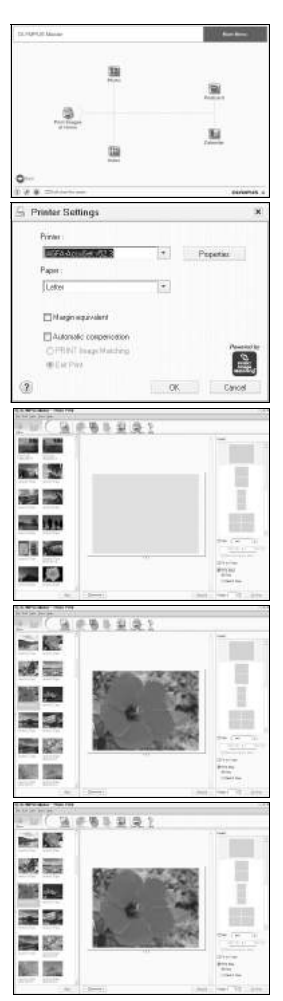

## *7* **Click "Print".**

- Printing starts.
- To return to the main menu, click "Menu" in the "Photo Print" window.

## **To download and save images to a computer without using OLYMPUS Master**

This camera is compatible with USB mass storage. You can connect the camera to your computer using the USB cable provided with the camera to download and save images without using OLYMPUS Master. The following environment is required to use the USB cable to connect the camera to your computer.

**Windows:** Windows 98SE/Me/2000 Professional/XP

**Macintosh:** Mac OS 9.0 to 9.2/X

## **N** Note

• If your computer is running Windows 98SE, you will need to install the USB driver. Before connecting the camera to your computer with the USB cable, double-click the files from the following folders on the provided OLYMPUS Master CD-ROM.

(Drive name): \USB\INSTALL.EXE

- Data transfer is not guaranteed in the following environments, even if your computer is equipped with a USB port.
	- Windows 95/98/NT 4.0
	- Windows 98SE upgrades from Windows 95/98
	- Mac OS 8.6 or earlier
	- Computers with a USB port added by means of an extension card, etc.
	- Computers without a factory-installed OS and home-built computers

## **To increase the number of languages**

Be sure that your batteries are fully charged!

- *1* **Make sure that your PC is connected to the Internet. Click "Update Camera" on the OLYMPUS Master main menu.**
	- After selecting the "Update Camera" function OLYMPUS Master shows a Window with security advices.

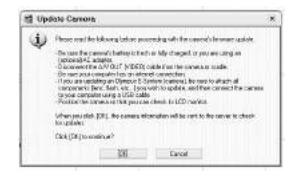

- *2* **Plug the USB cable into the USB port on the computer.**
- *3* **Plug the other end of the USB cable into the camera's multiconnector.**
	- The camera turns on automatically.
	- The monitor turns on and the selection screen for the USB connection is displayed.
- **4** Select [PC], and press  $\otimes$ .
- *5* **Click "OK".**
	- OLYMPUS Master will identify the current version of your camera's firmware.
	- Click "Check for latest version", and the software will search for new firmware versions as well as additional languages.
- *6* **Select the firmware version and/ or language and click the "Update" button. Please do not remove any cable or the batteries while the camera is processing.**

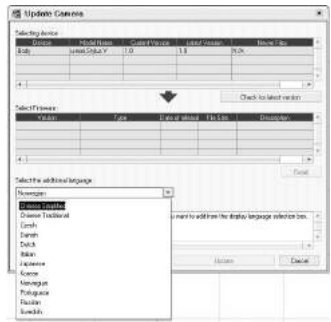

*7* **After the download procedure, the camera monitor will display [OK]. You can remove the cables and turn the power off. After restarting the camera, you will be able to select the new language from [SETUP].**

## **Shooting tips and information**

## **Tips before you start taking pictures**

### **The camera does not turn on even when batteries are loaded**

#### **The batteries are loaded incorrectly**

• Reload the batteries correctly.

#### **The batteries are exhausted**

• Replace or charge the batteries.

### **The batteries are temporarily unable to function because of the cold**

• Battery performance declines in low temperatures, and the charge may not be sufficient to turn on the camera. Remove the batteries and warm them by putting them in your pocket for a while.

### **No picture is taken when the shutter button is pressed**

### **The camera is in sleep mode**

- To save battery power, the camera automatically goes into sleep mode and the monitor turns off if there is no operation when the camera is turned on. No picture is taken even if the shutter button is fully pressed in this mode. Operate the zoom button or other buttons to restore the camera from sleep mode before taking a picture. If the camera is left for 15 minutes, it automatically turns off. Press POWER to turn the camera on.
- To prevent the camera from automatically entering sleep mode, set [POWER SAVEI to [NO].
- $\square$  "POWER SAVE Setting the camera to the power save mode" ([P. 29](#page-28-0))

### **The mode dial is in the position of**  R

• No pictures can be taken when the shooting guide is being displayed. Take pictures after making the settings by following the shooting guide, or turn the mode dial and set it to a shooting mode other than **GUIDE**.

### **The flash is charging**

• Wait until the  $\frac{1}{2}$  (flash charge) mark stops blinking before taking the picture.

### **The memory gauge is full**

• No pictures can be taken when the memory gauge is full. Wait until there is space in the memory gauge.

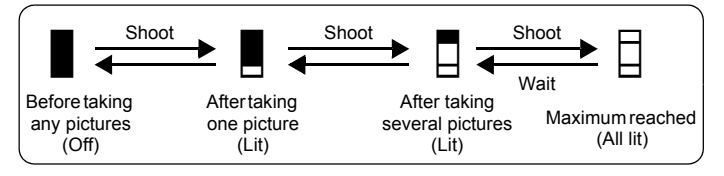

### **The date and time have not been set**

#### **The camera has been used in the same condition from the time of purchase**

- No date and time have been set for the camera at the time of purchase. Set the date and time before using the camera.
- **■** ["Set the date and time" \(P. 6\),](#page-5-0) "**Set the date and time"** (P. 28)

#### **The batteries have been removed from the camera**

• The date and time settings will be returned to the factory default settings if the camera is left without the batteries for approximately 3 days. Before taking important pictures, check that the date and time settings are correct.

## **Shooting tips**

### **Focusing on the subject**

There are several ways to focus, depending on the subject.

#### **When the subject is not in the center of the frame**

• Place the subject in the center of the frame, lock the focus on the subject, and then recompose your picture.

#### **The subject is moving quickly**

• Focus the camera on a point roughly the same distance away as the subject you want to shoot (by pressing the shutter button halfway), and then recompose your picture and wait for the subject to enter the frame.

### **Subjects that are difficult to focus on**

• Under certain types of conditions, it is difficult to focus using auto focus. The green lamp on the monitor lights, allowing you to check if the focus is locked.

The green lamp blinks. The subject cannot be brought into focus.

Subject with low contrast

The green lamp lights, but the subject cannot be brought into focus.

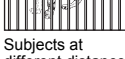

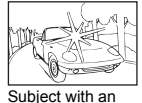

extremely bright area in the center of the frame

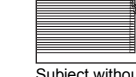

Subject without vertical lines

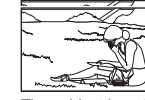

The subject is not in the center of the frame

different distances

Fast-moving subject

In these cases, focus (focus lock) on an object with high contrast at the same distance as the intended subject, recompose your shot and then take the picture. If the subject has no vertical lines, hold the camera vertically and focus the camera using the focus lock function by pressing the shutter button halfway, and then return the camera to the horizontal position while keeping the button pressed halfway and take the picture.

## **Taking pictures without blurring**

Hold the camera correctly and press the shutter button gently to shoot the picture. In addition, turn the mode dial to  $\binom{m}{k}$  when taking a picture to reduce blurring.

The factors that can cause the picture to blur are as follows:

- When you use the optical zoom, digital zoom, or zoom at such higher magnifications to shoot the picture
- When the shutter speed is set low to shoot a dark subject
- When the flash cannot be used or a low shutter speed set shooting mode is selected.

## **Taking pictures without the flash**

The flash fires automatically when there is insufficient light or when blurring may occur. If the subject is too far away, the flash may have no effect. Here is how to take pictures without the flash in this type of situation.

#### **Set the camera to** h **mode**

- Because the sensitivity of the CCD increases automatically, you can hold the camera and take pictures in darker places with the flash off.
- $\mathbb{R}$  "( $\mathbb{R}$ ) [Shooting pictures using digital image stabilization" \(P. 15\)](#page-14-0)

## **The picture is too grainy**

There are several factors that can cause the picture to appear grainy.

### **Using the digital zoom to take close-up pictures**

• With the digital zoom, part of the image is cropped and enlarged. The greater the magnification, the grainier the picture appears.

#### **Taking pictures with the mode dial set to**  $\psi$ **<sub>2</sub> or SCENE mode set to**  $\psi$ **,**  $\leq$ **or 翻**

• When taking pictures with the above scene modes, noise reduction can be automatically turned on for clearer pictures of dark subjects. If noise reduction does not turn on, the picture may appear grainy.

## **Taking pictures of a white beach or snow scene**

• Often, bright subjects (such as snow) turn out darker than their natural colors. Adjust [EXPOSURE COMP.] toward [+] to make these subjects closer to their real shades. Conversely, when you are shooting dark subjects, it can be effective to adjust toward [–]. Sometimes, using the flash may not produce the brightness (exposure) that was intended.

**IGF** ["EXPOSURE COMP. Changing picture brightness" \(P. 23\)](#page-22-0)

## **Taking pictures of a subject against backlight**

- Set the flash to  $\lceil 2 \rceil$  to activate fill-in-flash. You can shoot a subject against backlight without the face of the subject appearing dark.  $\sharp$  is effective for shooting against backlight and under fluorescent and other artificial lighting.
- $\mathbb{R}^n \to \mathbb{Z}$  [button Flash shooting" \(P. 17\)](#page-16-0)

## **Increasing the number of pictures that can be taken**

There are two ways to record the pictures you take with this camera.

#### **Recording pictures to the internal memory**

• Pictures are recorded to the internal memory, and when the number of storable still pictures reaches 0, you connect the camera to a computer to download the pictures, and then erase the pictures from the internal memory.

#### **Using a card (optional)**

- Pictures are recorded to the card when inserted in the camera. When the card is full, you download the pictures to a computer, and then either erase the pictures from the card or use a new card.
- Pictures are not recorded to the internal memory when a card is inserted in the camera. Pictures in the internal memory can be copied to the card using the [BACKUP] function.
- **G** ["BACKUP Copying pictures in the internal memory to the card" \(P. 27\)](#page-26-0) ["The card" \(P. 62\)](#page-61-0)

#### **Number of storable still pictures and recording length of movies** Still pictures

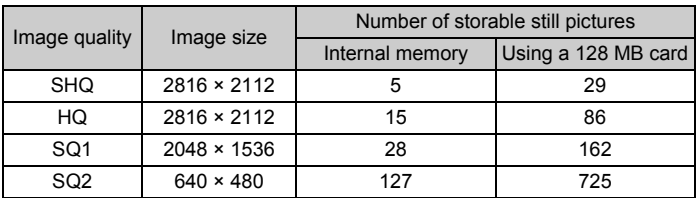

Movies

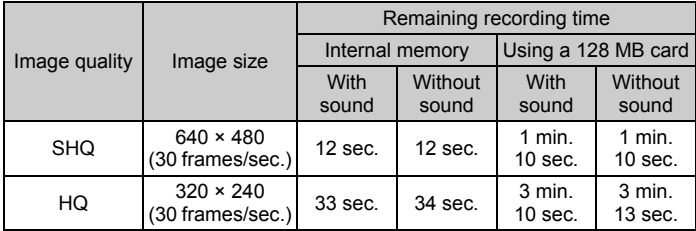

• When [IMAGE QUALITY] is set to [SHQ], the maximum continuous recording time is approx. 15 seconds for cards other than TypeH cards.

### **Using a new card**

- If you use a non-Olympus card or a card used for another application, such as for a computer, the message [CARD ERROR] is displayed. To use this card with this camera, use the [FORMAT] function to format the card.
- **IG "MEMORY FORMAT (FORMAT) Formatting the internal memory or card"** [\(P. 27\)](#page-26-1)

## **Lamp indicators**

This camera uses several lamps to indicate the camera status.

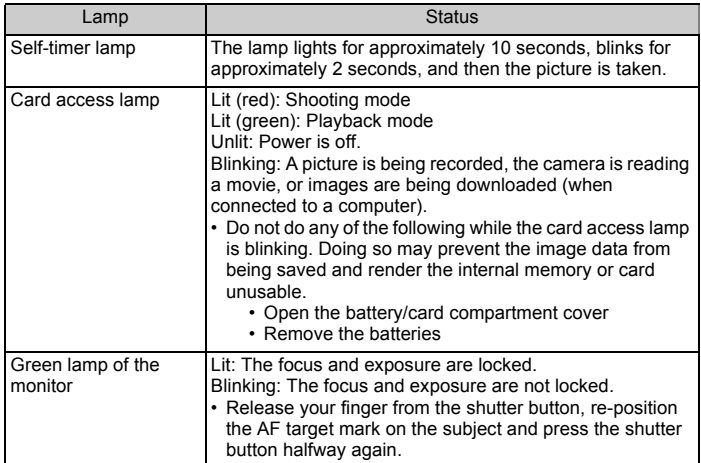

## **Extending the useful life of the battery**

- Performing any of the following operations when not actually taking pictures can deplete the battery power.
	- Repeatedly pressing the shutter button halfway
	- Repeatedly using the zoom
	- Not using the power save mode ([POWER SAVE] set to [NO])
- To save battery power, turn off the camera whenever it is not in use.

### **Functions that cannot be selected from menus**

- Some items may not be selectable from the menus when using the arrow pad.
	- Items that cannot be set with the current shooting mode
	- Items that cannot be set because of an item that has already been set:  $[s, \cdot]$  and  $[\frac{1}{2}]$ , etc.
	- Items that cannot be set because you are attempting to edit pictures taken with another camera.
- Some functions cannot be used when there is no card in the camera. [PANORAMA]/[PRINT ORDER]/[FORMAT]/[BACKUP]

## **Selecting the optimal image quality**

A record mode expresses a combination of desired image size and compression level. Use the following examples to help determine the optimal image quality when shooting.

#### **To print large images on full-size paper/To edit and process images on a computer**

• [SHQ] or [HQ]

**To print letter-size images**

 $\cdot$  [SQ1]

#### **To print postcard-size images/To send as an e-mail attachment or post on a web site**

• [SQ2]

**IG ["IMAGE QUALITY Changing the image quality" \(P. 21\)](#page-20-0)** 

### **To return the settings of functions to default settings**

- To return the changed shooting settings to default settings while shooting, set [RESET] to [YES].
- **G** ["RESET Changing the shooting functions back to default settings" \(P. 22\)](#page-21-0)
	- All shooting settings except for [IMAGE QUALITY] and the selected scene mode return to default settings when the camera is turned off. [IMAGE QUALITY] and the scene mode do not return to default settings even when the camera is turned off.

### **Playback tips**

### **Playing back pictures in the internal memory**

• When a card has been inserted in the camera, the pictures in the internal memory cannot be played back. Pull out the card before operating the camera.

### **Quickly displaying a desired picture**

- Press W on the zoom button to view pictures as thumbnails (index display).
- **Ex** ["Zoom button Zooming while shooting/Close-up playback" \(P. 18\)](#page-17-0)

### **Viewing pictures on a computer**

### **Viewing the entire picture on a computer screen**

The size of the picture displayed on a computer screen changes depending on the computer settings. When the monitor setting is  $1,024 \times 768$  and you are using Internet Explorer to view a picture with an image size of 2,048 × 1,536 at 100%, the entire picture cannot be viewed without scrolling. There are several ways you can view the entire picture on the computer screen.

#### **View the picture using image browsing software**

• Install the OLYMPUS Master software from the provided CD-ROM.

### **Change the monitor setting**

• The icons on the computer desktop may be rearranged. For details of changing the settings on your computer, refer to the computer's instruction manual.

## **When you get an error message on the camera...**

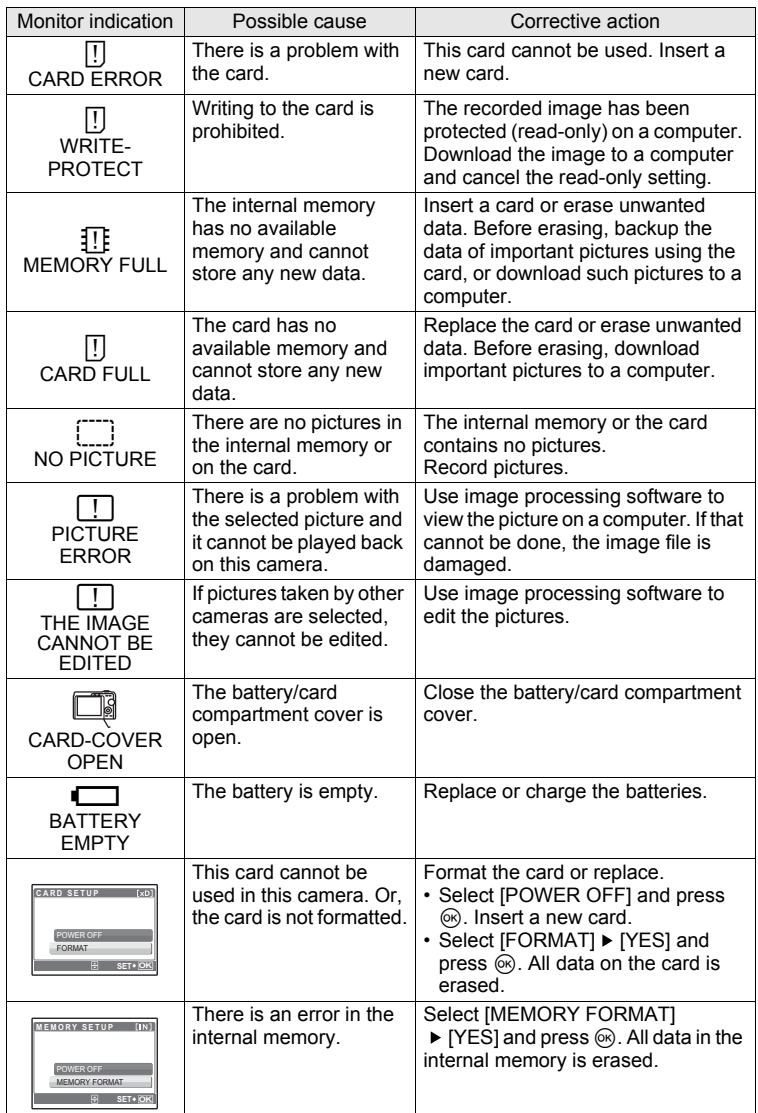

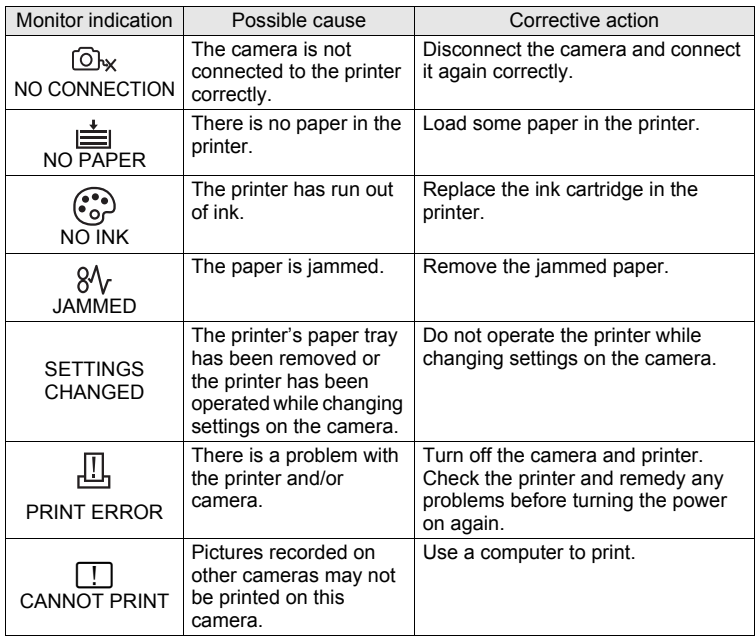

Some functions cannot be set in certain shooting modes. For more details, refer to the table below.

### **Functions available in shooting modes**

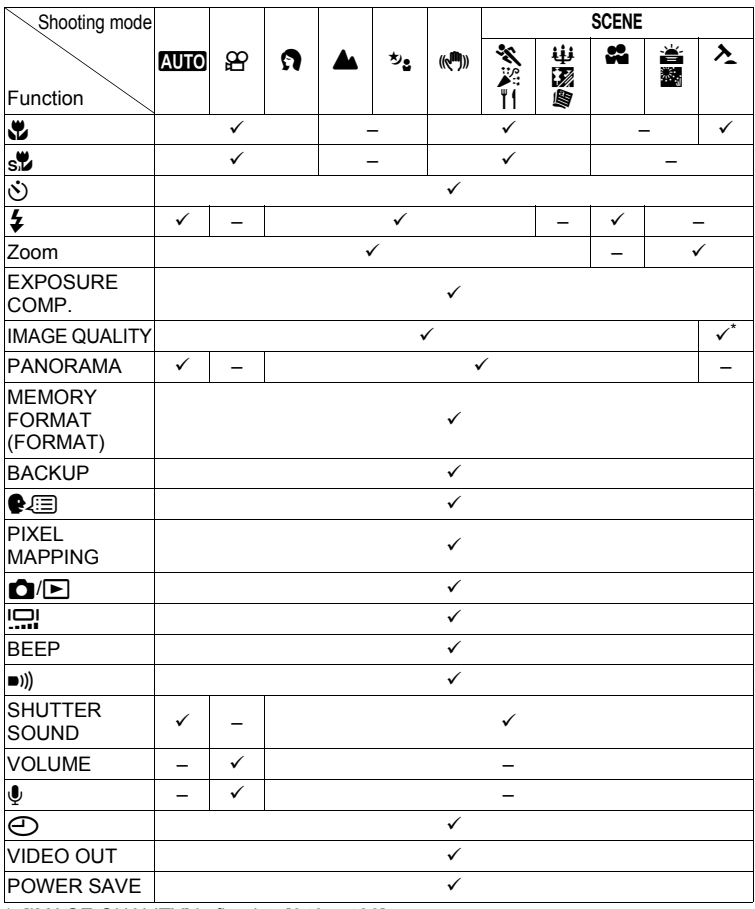

\* [IMAGE QUALITY] is fixed to [640 × 480].

## **Glossary of terms**

#### **CCD (Charge-Coupled Device)**

This converts light passing through the lens into electrical signals. On this camera, light is picked up and converted into RGB signals to build a single image.

#### **DCF (Design Rule for Camera File System)**

A standard for image files by the Japan Electronics and Information Technology Industries Association (JEITA).

#### **DPOF (Digital Print Order Format)**

This is for saving desired print settings on digital cameras. By entering which images to print and the number of copies of each, the user can easily have the desired images printed by a printer or print lab that supports the DPOF format.

#### **EV (Exposure Value)**

A system for measuring exposure. EV0 is when the aperture is at F1 and the shutter speed is 1 second. The EV then increases by 1 each time the aperture increases by one F stop or the shutter speed increases by one increment. EV can also be used to indicate brightness and ISO.

#### **Exposure**

The amount of light used to capture an image. The exposure is determined by the time the shutter is open (shutter speed) and the amount of light that passes through the lens (aperture).

#### **Image size**

The size of an image expressed by the number of pixels that make up the image. For instance, a picture taken with an image size of 640 × 480 fills the computer screen when the monitor setting is  $640 \times 480$ . However, if the monitor setting is  $1,024 \times 768$ , the picture only takes up part of the screen.

#### **JPEG (Joint Photographic Experts Group)**

A compression format for still images. Photographs (pictures) taken using this camera are recorded onto the card in JPEG format. By downloading these images to a computer, users can edit them using graphics application software or view the images using an Internet web browser.

#### **Noise reduction**

When shooting in dark places, shutter speeds become slower as there is less light focused on the CCD. During long exposures, signals are generated by parts of the CCD where no light is focused and are recorded on the picture as noise. When noise reduction works, the camera automatically reduces the noise to produce clearer images.

#### **NTSC (National Television Systems Committee)/PAL (Phase Alternating Line)**

Television formats. NTSC is mainly used in Japan, North America and Korea. PAL is mainly used in Europe and China.

#### **PictBridge**

A standard for connecting digital cameras and printers of different makers and printing out pictures directly.

#### **Pixels**

A pixel is the smallest unit (dot) used to make up an image. Clear large-sized printed images require millions of pixels.

#### **Sleep mode**

A mode designed to save battery life. The camera automatically enters the sleep mode if you do not operate it for a certain time. To exit the sleep mode, use any button on the camera (shutter button, arrow pad, etc.).

#### **TFT (Thin-Film Transistor) Color Monitor**

A transistor color monitor constructed using thin-film technology.

## **Miscellaneous**

## **Camera care**

### **Cleaning the camera**

#### **Exterior:**

• Wipe gently with a soft cloth. If the camera is very dirty, soak the cloth in mild soapy water and wring well. Wipe the camera with the damp cloth and then dry it with a dry cloth. If you have used the camera at the beach, use a cloth soaked in clean water and wrung well.

#### **Monitor:**

• Wipe gently with a soft cloth.

#### **Lens:**

• Blow dust off the lens with a commercial blower, then wipe gently with a lens cleaner.

#### **Batteries/Charger:**

• Wipe gently with a soft, dry cloth.

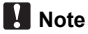

- Do not use strong solvents such as benzene or alcohol, or chemically treated cloth.
- Mold may form on the lens surface if the lens is left dirty.

#### **Storage**

- When storing the camera for extended periods, remove the batteries and card, and keep in a cool, dry place that is well ventilated.
- Periodically insert the batteries and test the camera functions.

## **Note**

• Avoid leaving the camera in places where chemical products are handled since this may result in corrosion.

## **Battery and charger**

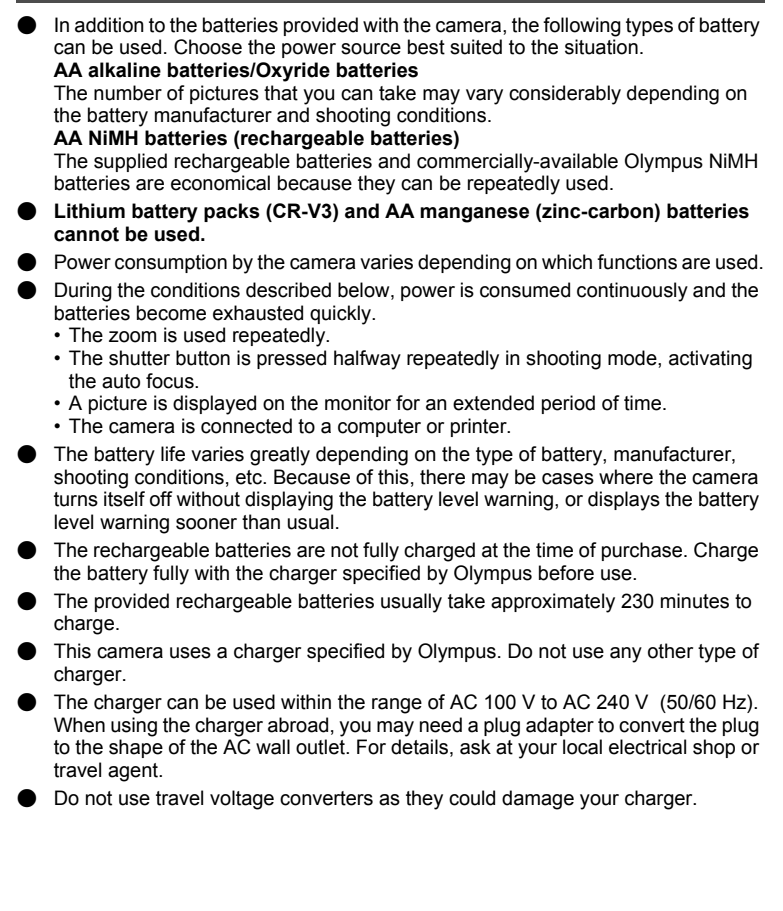

## **Useful use of the accessories**

## <span id="page-61-0"></span>**The card**

Pictures can be recorded on the optional card.

The internal memory and card are the camera's media for recording pictures, similar to film in a film camera.

Pictures recorded to the internal memory or card can be easily erased on the camera or processed using a computer.

Unlike portable storage media, the internal memory cannot be removed or exchanged. The number of recordable pictures can be increased by using a card with a larger capacity.

- 1 Index area You can use this space to write the contents of the card.
- 2 Contact area The part where the data transferred from the camera enters the card.

## **Compatible cards**

xD-Picture Card (16MB – 1GB)

## **Using the internal memory or card**

You can confirm on the monitor whether the internal memory or card is being used during shooting and playback operations.

### **Shooting mode Consumerse Playback mode**

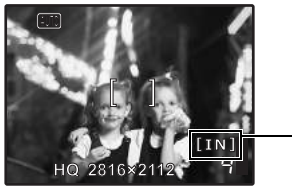

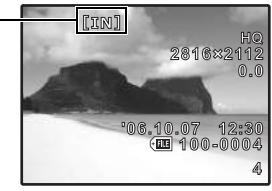

Memory indicator

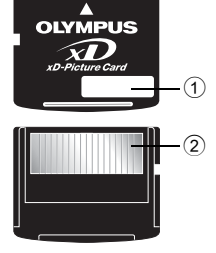

**Inserting and removing the card**

- *1* **Turn off the camera.**
- *2* **Open the battery/card compartment cover.**

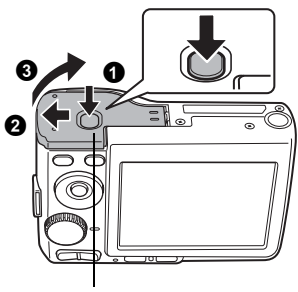

Battery/card compartment cover

## **Inserting the card**

- *3* **Orient the card as shown, and insert it into the card slot as shown in the illustration.**
	- Insert the card straight in.
	- Insert the card until it clicks into place.

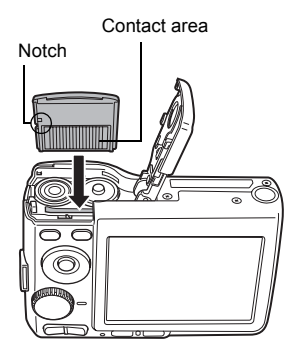

### **Removing the card**

- *4* **Push the card all the way in and release slowly.**
	- The card protrudes slightly and stops.

• Grasp the card and remove.

*5* **Close the battery/card compartment cover.**

> • The card access lamp blinks while the camera is reading the images. Reading of images may take some time. Do not open the battery/card compartment cover while the card access lamp is blinking. Doing so may damage the data in the internal memory or the card and render the internal memory or card unusable.

**64** EN

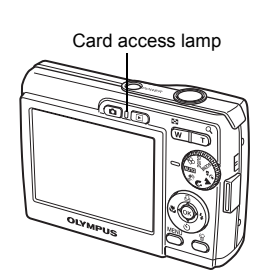

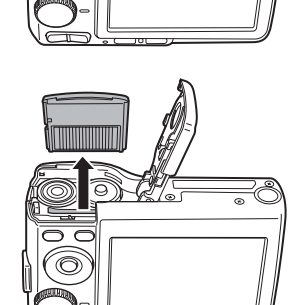

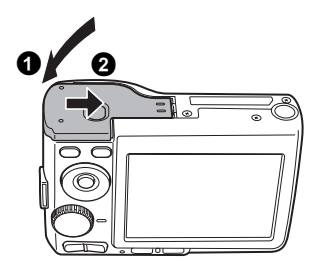

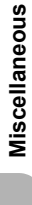

**Note** 

## **Safety Precautions**

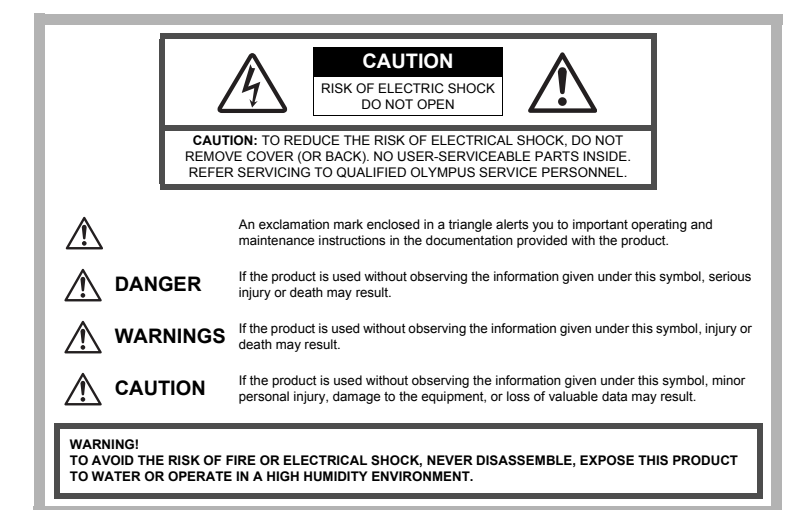

## **General Precautions**

- **Read All Instructions —** Before you use the product, read all operating instructions. Save all manuals and documentation for future reference.
- **Cleaning** Always unplug this product from the wall outlet before cleaning. Use only a damp cloth for cleaning. Never use any type of liquid or aerosol cleaner, or any type of organic solvent to clean this product.
- **Attachments —** For your safety, and to avoid damaging the product, use only accessories recommended by Olympus.
- **Water and Moisture —** For precautions on products with weatherproof designs, read the weatherproofing sections.
- **Location —** To avoid damage to the product, mount the product securely on a stable tripod, stand, or bracket.
- **Power Source —** Connect this product only to the power source described on the product label.
- **Foreign Objects —** To avoid personal injury, never insert a metal object into the product.
- **Heat —** Never use or store this product near any heat source such as a radiator, heat register, stove, or any type of equipment or appliance that generates heat, including stereo amplifiers.

### **Handling the Camera**

## **WARNING**

( **Do not use the camera near flammable or explosive gases.**

( **Do not use the flash on people (infants, small children, etc.) at close range.**

• You must be at least 1 m (3 ft.) away from the faces of your subjects. Firing the flash too close to the subject's eyes could cause a momentary loss of vision.

**Keep young children and infants away from the camera.** 

- Always use and store the camera out of the reach of young children and infants to prevent the following dangerous situations which could cause serious injury:
	- Becoming entangled in the camera strap, causing strangulation.
	- Accidentally swallowing the battery, cards or other small parts.
	- Accidentally firing the flash into their own eyes or those of another child.
	- Accidentally being injured by the moving parts of the camera.
- ( **Do not look at the sun or strong lights with the camera.**
- ( **Do not use or store the camera in dusty or humid places.**
- ( **Do not cover the flash with a hand while firing.**

## **CAUTION**

- **( Stop using the camera immediately if you notice any unusual odors, noise, or smoke around it.**
	- Never remove the batteries with bare hands, which may cause a fire or burn your hands.
- ( **Never hold or operate the camera with wet hands.**
- ( **Do not leave the camera in places where it may be subject to extremely high temperatures.**
	- Doing so may cause parts to deteriorate and, in some circumstances, cause the camera to catch fire. Do not use the charger if it is covered (such as a blanket). This could cause overheating, resulting in fire.
	- ( **Handle the camera with care to avoid getting a low-temperature burn.**
		- When the camera contains metal parts, overheating can result in a lowtemperature burn. Pay attention to the following:
			- When used for a long period, the camera will get hot. If you hold on to the camera in this state, a low-temperature burn may be caused.
			- In places subject to extremely cold temperatures, the temperature of the camera's body may be lower than the environmental temperature. If possible, wear gloves when handling the camera in cold temperatures.

## **Be careful with the strap.**

• Be careful with the strap when you carry the camera. It could easily catch on stray objects - and cause serious damage.

## **Battery Handling Precautions**

**Follow these important guidelines to prevent batteries from leaking, overheating, burning, exploding, or causing electrical shocks or burns.**

## **DANGER**

- Use only the Olympus brand NiMH batteries and fitting charger.
- Never heat or incinerate batteries.
- Take precautions when carrying or storing batteries to prevent them from coming into contact with any metal objects such as jewelry, pins, fasteners, etc.
- Never store batteries where they will be exposed to direct sunlight, or subjected to high temperatures in a hot vehicle, near a heat source, etc.
- To prevent causing battery leaks or damaging their terminals, carefully follow all instructions regarding the use of batteries. Never attempt to disassemble a battery or modify it in any way, by soldering, etc.
- If battery fluid gets into your eyes, flush your eyes immediately with clear, cold running water and seek medical attention immediately.
- Always store batteries out of the reach of small children. If a child accidentally swallows a battery, seek medical attention immediately.

## **WARNING**

- Keep batteries dry at all times.
- To prevent batteries from leaking, overheating, or causing a fire or explosion, use only batteries recommended for use with this product.
- Never mix batteries (old and new batteries, charged and uncharged batteries, batteries of different manufacture or capacity, etc.).
- Do not charge alkaline or lithium batteries if they are not rechargeable.
- Insert the battery carefully as described in the operating instructions.
- Do not use batteries if their body is not covered by the insulating sheet or if the sheet is torn, as this may cause fluid leaks, fire, or injury.

# **CAUTION**

- Do not remove batteries immediately after using the camera. Batteries may become hot during prolonged use.
- Always unload the battery from the camera before storing the camera for a long period.

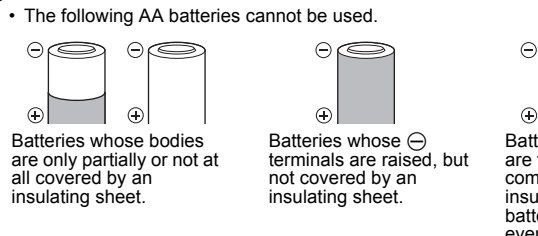

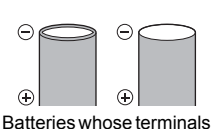

are flat and not completely covered by an insulating sheet. (Such batteries cannot be used even if the  $\ominus$  terminals are partially covered.)

- If NiMH batteries are not charged within the specified time, stop charging them and do not use them.
- Do not use a battery if it is cracked or broken.
- If a battery leaks, becomes discolored or deformed, or becomes abnormal in any other way during operation, stop using the camera.
- If a battery leaks fluid onto your clothing or skin, remove the clothing and flush the affected area with clean, running cold water immediately. If the fluid burns your skin, seek medical attention immediately.
- Never subject batteries to strong shocks or continuous vibration.

**Miscellaneous**

**Miscellaneous** 

## **Caution for Usage Environment**

- To protect the high-precision technology contained in this product, never leave the camera in the places listed below, no matter if in use or storage:
	- Places where temperatures and/or humidity are high or go through extreme changes. Direct sunlight, beaches, locked cars, or near other heat sources (stove, radiator, etc.) or humidifiers.
	- In sandy or dusty environments.
	- Near flammable items or explosives.
	- In wet places, such as bathrooms or in the rain. When using products with weatherproof designs, read their manuals as well.
	- In places prone to strong vibrations.
- Never drop the camera or subject it to severe shocks or vibrations.
- When mounted on a tripod, adjust the position of the camera with the tripod head. Do not twist the camera.
- Do not touch electric contacts on cameras.
- Do not leave the camera pointed directly at the sun. This may cause lens or shutter curtain damage, color failure, ghosting on the CCD, or may possibly cause fires.
- Do not push or pull severely on the lens.
- Before storing the camera for a long period, remove the battery. Select a cool, dry location for storage to prevent condensation or mold from forming inside the camera. After storage, test the camera by turning it on and pressing the shutter release button to make sure that it is operating normally.
- Always observe the operating environment restrictions described in the camera's manual.

## **Battery Handling Precautions**

- Olympus NiMH batteries (included in some areas) are intended for use only with Olympus digital cameras. Never use these batteries with any other device.
- Always charge NiMH batteries (included in some areas) before using them for the first time, or if they have not been used for a long period.
- Always charge sets of batteries (included in some areas) (2 or 4) together.
- Do not use alkaline batteries unless it is absolutely necessary. In some cases, alkaline batteries may have a shorter service life than NiMH battery packs. Alkaline battery performance is limited, especially at low temperatures. The use of NiMH batteries is recommended.
- CR-V3 lithium battery packs and AA manganese (Zinc-Carbon) batteries cannot be used with this camera.
- When operating the camera with battery power at low temperatures, try to keep the camera and spare batteries as warm as possible. Batteries which run down at low temperatures may be restored after they are warmed at room temperature.

• Recommended temperature ranges for NiMH batteries: Operation....................... 0°C to 40°C (32°F to 104°F) Charge........................... 0°C to 40°C (32°F to 104°F)

Storage.......................... -20°C to 30°C (- 4°F to 86°F)

- Using, charging, or storing the batteries outside these ranges could shorten battery life or affect battery performance. Always unload the batteries from the camera before storing the camera for a long period.
- Before using NiMH or NiCd batteries, always read the provided instructions.
- The number of pictures you can take may vary depending on the shooting conditions or batteries.
- Before going on a long trip, and especially before traveling abroad, purchase an ample supply of extra batteries. The recommended batteries may be difficult to obtain while traveling.

## **LCD Monitor**

- Do not push the monitor forcibly; otherwise the image may become vague, resulting in a playback mode failure or damage to the monitor.
- A strip of light may appear on the top/bottom of the monitor, but this is not a malfunction.
- When a subject is viewed diagonally in the camera, the edges may appear zigzagged on the monitor. This is not a malfunction; it will be less noticeable in playback mode.
- In places subject to low temperatures, the LCD monitor may take a long time to turn on or its color may change temporarily. When using the camera in extremely cold places, it is a good idea to occasionally place it in a warm place. An LCD monitor exhibiting poor performance due to low temperatures will recover in normal temperatures.
- The LCD used for the monitor is made with high-precision technology. However, black spots or bright spots of light may appear constantly on the LCD Monitor. Due to its characteristics or the angle at which you are viewing the monitor, the spot may not be uniform in color and brightness. This is not a malfunction.

## **Legal and Other Notices**

- Olympus makes no representations or warranties regarding any damages, or benefit expected by using this unit lawfully, or any request from a third person, which are caused by the inappropriate use of this product.
- Olympus makes no representations or warranties regarding any damages or any benefit expected by using this unit lawfully which are caused by erasing picture data.

## **Disclaimer of Warranty**

- Olympus makes no representations or warranties, either expressed or implied, by or concerning any content of these written materials or software, and in no event shall be liable for any implied warranty of merchantability or fitness for any particular purpose or for any consequential, incidental or indirect damages (including but not limited to damages for loss of business profits, business interruption and loss of business information) arising from the use or inability to use these written materials or software or equipment. Some countries do not allow the exclusion or limitation of liability for consequential or incidental damages, so the above limitations may not apply to you.
- Olympus reserves all rights to this manual.

### **Warning**

Unauthorized photographing or use of copyrighted material may violate applicable copyright laws. Olympus assumes no responsibility for unauthorized photographing, use or other acts that infringe upon the rights of copyright owners.

### **Copyright Notice**

All rights reserved. No part of these written materials or this software may be reproduced or used in any form or by any means, electronic or mechanical, including photocopying and recording or the use of any type of information storage and retrieval system, without the prior written permission of Olympus. No liability is assumed with respect to the use of the information contained in these written materials or software, or for damages resulting from the use of the information contained therein. Olympus reserves the right to alter the features and contents of this publication or software without obligation or advance notice.

## **FCC Notice**

• Radio and Television Interference

Changes or modifications not expressly approved by the manufacturer may void the user's authority to operate this equipment. This equipment has been tested and found to comply with the limits for a Class B digital device, pursuant to Part 15 of the FCC Rules. These limits are designed to provide reasonable protection against harmful interference in a residential installation.

This equipment generates, uses, and can radiate radio frequency energy and, if not installed and used in accordance with the instructions, may cause harmful interference to radio communications.

However, there is no guarantee that interference will not occur in a particular installation. If this equipment does cause harmful interference to radio or television reception, which can be determined by turning the equipment off and on, the user is encouraged to try to correct the interference by one or more of the following measures:

- Adjust or relocate the receiving antenna.
- Increase the distance between the camera and receiver.
- Connect the equipment to an outlet on a circuit different from that to which the receiver is connected.
- Consult your dealer or an experienced radio/TV technician for help. Only the OLYMPUS-supplied USB cable should be used to connect the camera to USB enabled personal computers (PC).

Any unauthorized changes or modifications to this equipment would void the user's authority to operate.

## **For customers in North and South America**

#### **For customers in USA**

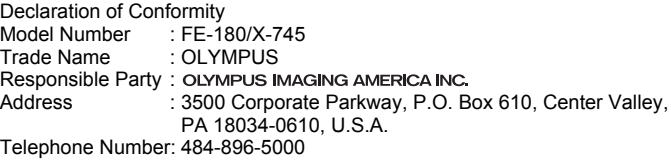

Tested To Comply With FCC Standards FOR HOME OR OFFICE USE

This device complies with Part 15 of the FCC rules. Operation is subject to the following two conditions:

- (1)This device may not cause harmful interference.
- (2)This device must accept any interference received, including interference that may cause undesired operation.

### **For customers in Canada**

This Class B digital apparatus meets all requirements of the Canadian Interference-Causing Equipment Regulations.

### **For customers in Europe**

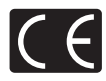

"CE" mark indicates that this product complies with the European requirements for safety, health, environment and customer protection. "CE" mark cameras are intended for sales in Europe.

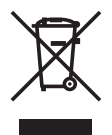

This symbol [crossed-out wheeled bin WEEE Annex IV] indicates separate collection of waste electrical and electronic equipment in the EU countries. Please do not throw the equipment into the domestic refuse. Please use the return and collection systems available in your country for the disposal of this product.

#### **Provisions of warranty**

- 1. If this product proves to be defective, although it has been used properly (in accordance with the written Handling Care and Operating instructions supplied with it), during a period of two years from the date of purchase from an authorized Olympus distributor within the business area of Olympus Imaging Europa GmbH as stipulated on the website: http://www.olympus.com this product will be repaired, or at Olympus's option replaced, free of charge. To claim under this warranty the customer must take the product and this Warranty Certificate before the end of the two year warranty period to the dealer where the product was purchased or any other Olympus service station within the business area of Olympus Imaging Europa GmbH as stipulated on the website: http://www.olympus.com. During the one year period of the World Wide Warranty the customer may turn the product in at any Olympus service station. Please notice that not in all countries such Olympus service station exists.
- 2. The customer shall transport the product to the dealer or Olympus authorized service station at his own risk and shall be responsible for any costs incurred in transporting the product.
- 3. This warranty does not cover the following and the customer will be required to pay repair charge, even for defects occurring within the warranty period referred to above.
	- (a) Any defect that occurs due to mishandling (such as an operation performed that is not mentioned in the Handling Care or other sections of the instructions, etc.)
	- (b) Any defect that occurs due to repair, modification, cleaning, etc. performed by anyone other than Olympus or an Olympus authorized service station.
	- (c) Any defect or damage that occurs due to transport, a falI, shock, etc. after purchase of the product.
	- (d) Any defect or damage that occurs due to fire, earthquake, flood damage, thunderbolt, other natural disasters, environmental pollution and irregular voltage sources.
	- (e) Any defect that occurs due to careless or improper storage (such as keeping the product under conditions of high temperature and humidity, near insect repellents such as naphthalene or harmful drugs, etc.), improper maintenance, etc.
	- (f) Any defect that occurs due to exhausted batteries, etc.
	- (g) Any defect that occurs due to sand, mud, etc. entering the inside of the product casing.
	- (h) When this Warranty Certificate is not returned with the product.
	- (i) When any alterations whatsoever are made to the Warranty Certificate regarding the year, month and date of purchase, the customer's name, the dealer's name, and the serial number.
	- (j) When proof of purchase is not presented with this Warranty Certificate.
- 4. This Warranty applies to the product only; the Warranty does not apply to any other accessory equipment, such as the case, strap, lens cap and batteries.
- 5. Olympus's sole liability under this warranty shall be limited to repairing or replacing the product. Any liability for indirect or consequential loss or damage of any kind incurred or suffered by the customer due to a defect of the product, and in particular any loss or damage caused to any lenses, films, other equipment or accessories used with the product or for any loss resulting from a delay in repair or loss of data, is excluded. Compelling regulations by law remain unaffected by this.

#### **Notes regarding warranty maintenance**

- 1. This warranty will only be valid if the Warranty Certificate is duly completed by Olympus or an authorized dealer or other documents contain sufficient proof. Therefore, please make sure that your name, the name of the dealer, the serial number and the year, month and date of purchase are all completed or the original invoice or the sales receipt (indicating the dealer's name, the date of purchase and product type) is attached to this Warranty Certificate. Olympus reserves the right to refuse free-of-charge service if neither Warranty Certificate is completed nor the above document is attached or if the information contained in it is incomplete or illegible.
- 2. Since this Warranty Certificate will not be re-issued, keep it in a safe place.
- \* Please refer to the list on the website: http://www.olympus.com for the authorized international Olympus service network.

#### **Trademarks**

- IBM is a registered trademark of International Business Machines Corporation.
- Microsoft and Windows are registered trademarks of Microsoft Corporation.
- Macintosh is a trademark of Apple Computer Inc.
- xD-Picture Card™ is a trademark.
- All other company and product names are registered trademarks and/or trademarks of their respective owners.
- The standards for camera file systems referred to in this manual are the "Design Rule for Camera File System/DCF" standards stipulated by the Japan Electronics and Information Technology Industries Association (JEITA).
# **SPECIFICATIONS**

# (**Camera**

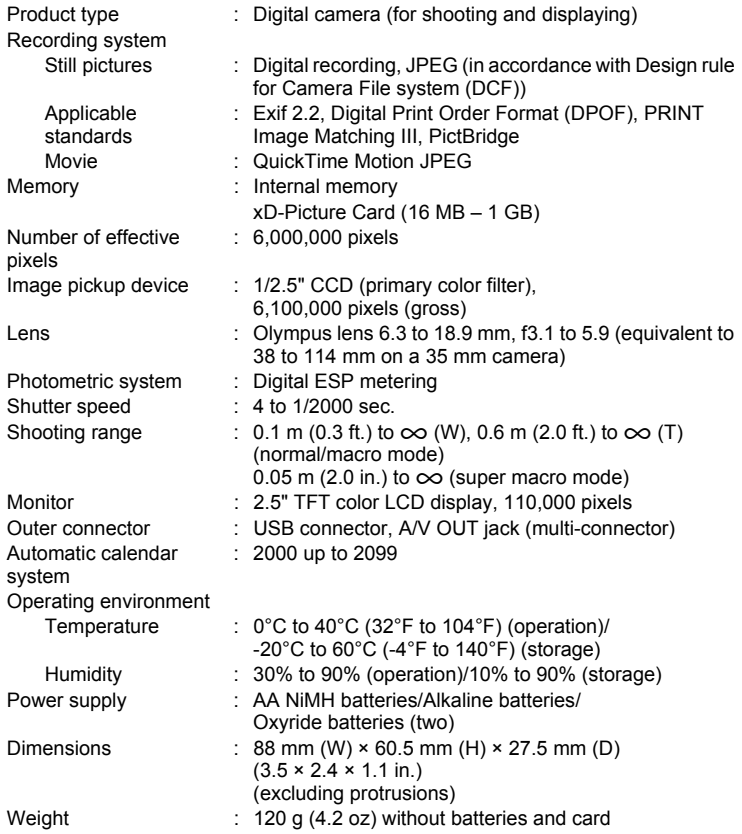

# (**Battery charger (NC-TDR02)**

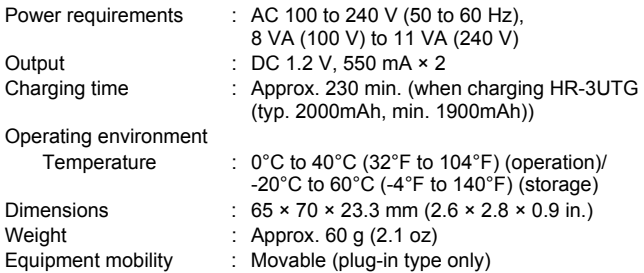

# (**Battery charger (BU-02)**

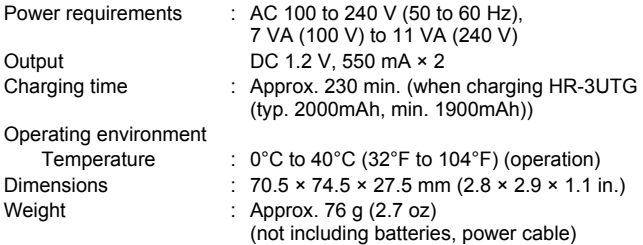

Design and specifications subject to change without notice.

# **Names of Parts**

#### **Camera**

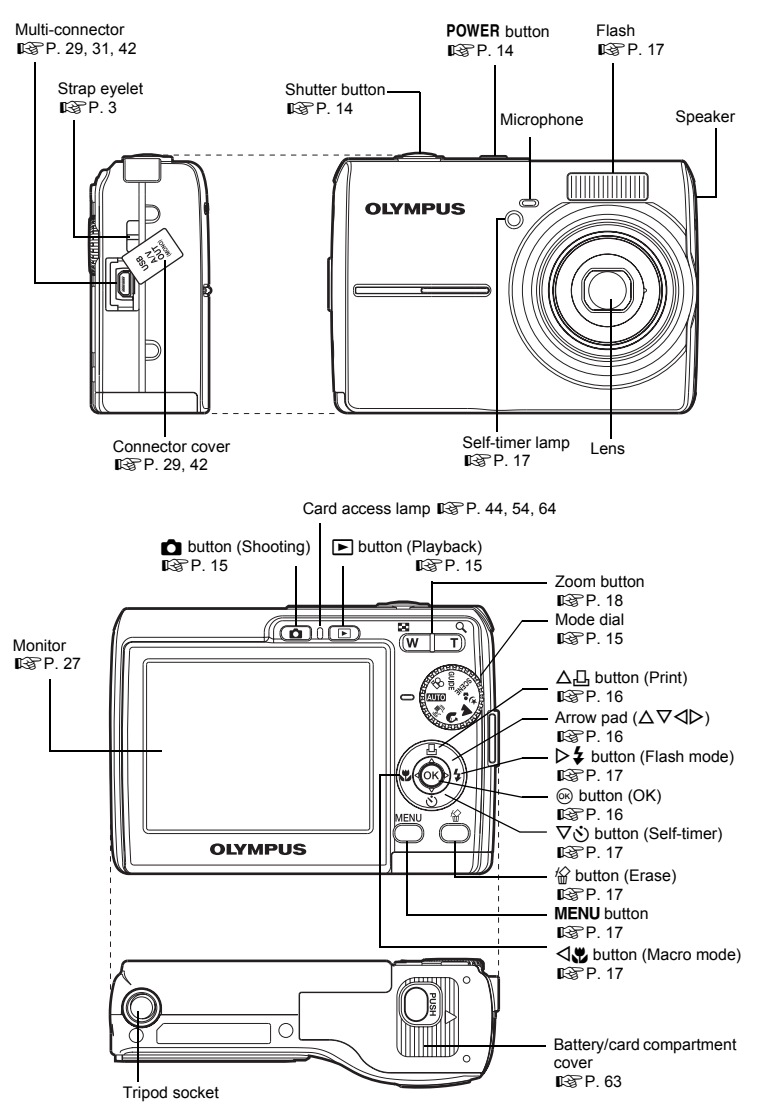

### <span id="page-75-2"></span><span id="page-75-1"></span>**Monitor Symbols & Icons**

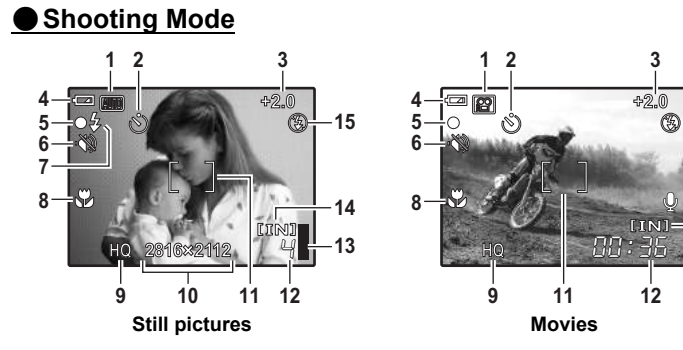

**14**

**16**

**15**

<span id="page-75-0"></span>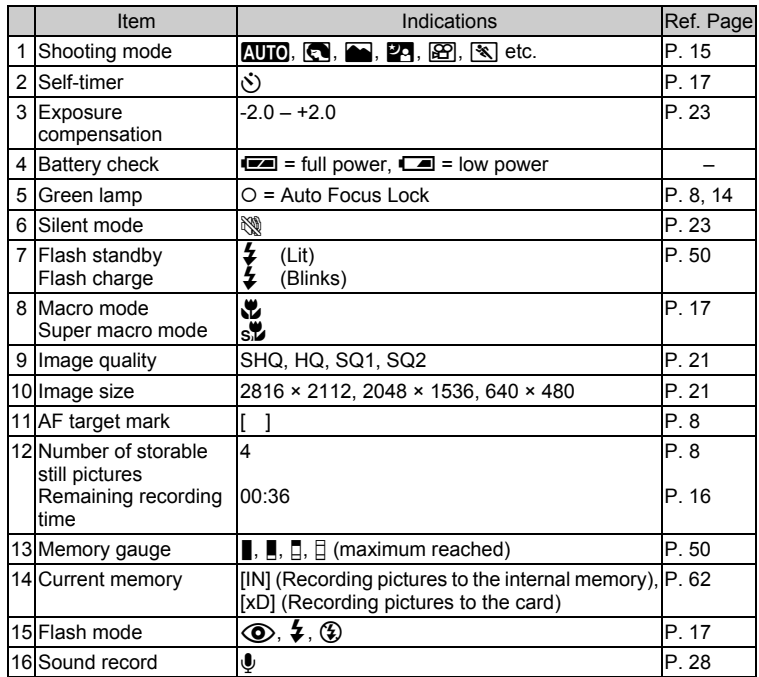

# <span id="page-76-0"></span>(**Playback Mode**

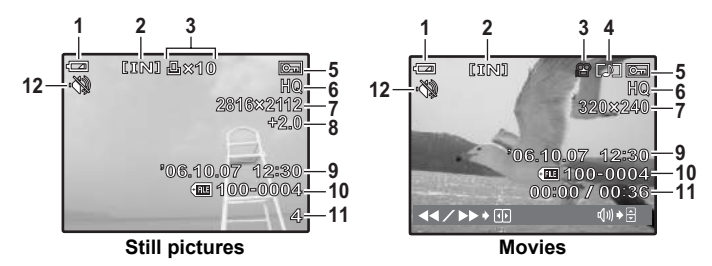

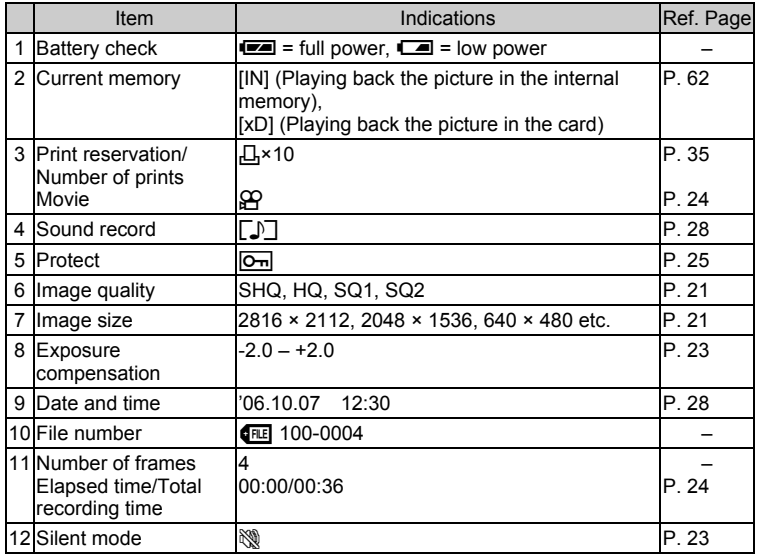

**Miscellaneous Miscellaneous**

# **Index**

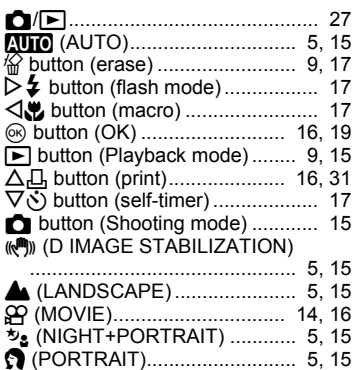

# $\boldsymbol{\mathsf{A}}$

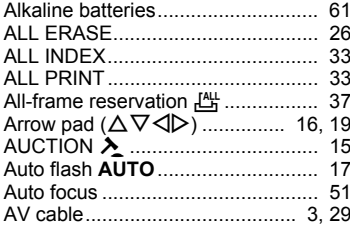

#### B

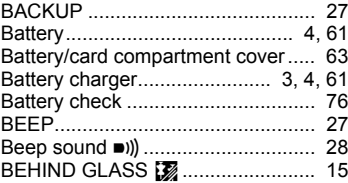

### $\mathbf c$

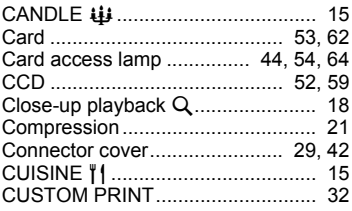

### D

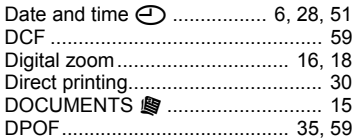

### E

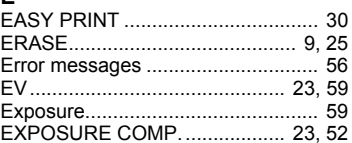

#### F

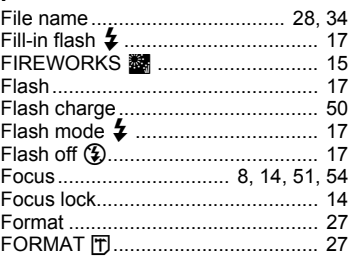

## G

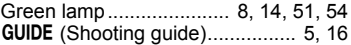

# $\pmb{\mathsf{H}}$

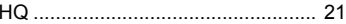

### $\overline{1}$

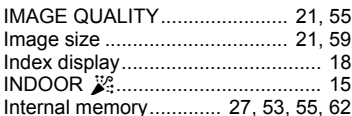

# J

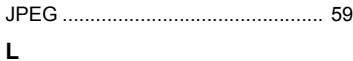

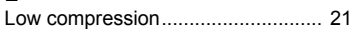

### **M**

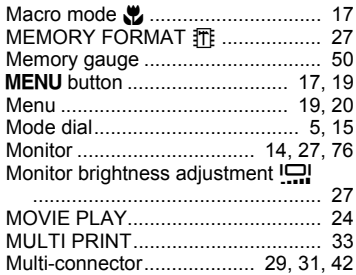

#### **N**

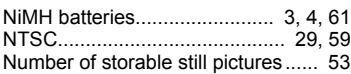

## **O**

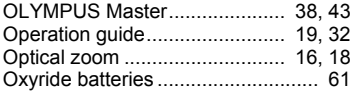

#### **P**

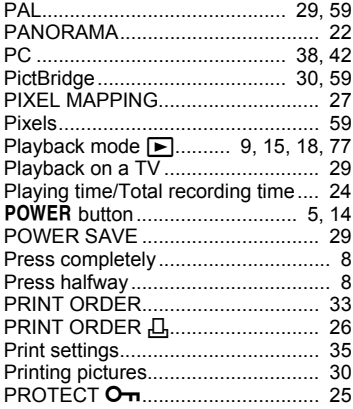

# **R**

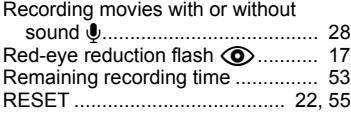

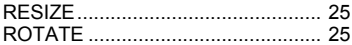

## **S**

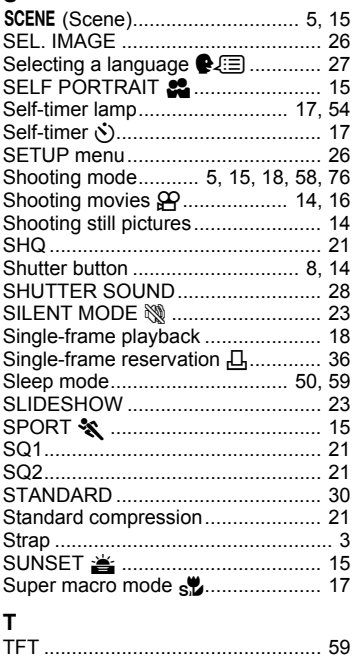

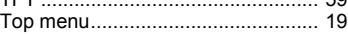

### **U**

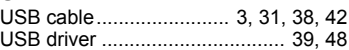

#### **V**

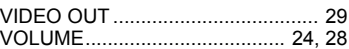

# **X**

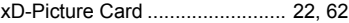

# **Z**

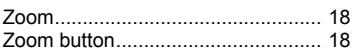

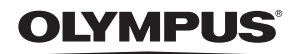

http://www.olympus.com/

#### - OLYMPUS IMAGING CORP. -

Shinjuku Monolith, 3-1 Nishi-Shinjuku 2-chome, Shinjuku-ku, Tokyo, Japan

#### OLYMPUS IMAGING AMERICA INC.

3500 Corporate Parkway, P.O. Box 610, Center Valley, PA 18034-0610, U.S.A. Tel. 484-896-5000

#### **Technical Support (USA)**

24/7 online automated help: http://www.olympusamerica.com/support Phone customer support: Tel. 1-888-553-4448 (Toll-free)

Our phone customer support is available from 8 am to 10 pm (Monday to Friday) ET E-Mail: distec@olympus.com Olympus software updates can be obtained at: http://www.olympusamerica.com/digital

#### - OLYMPUS IMAGING EUROPA GMBH -

Premises: Wendenstrasse 14-18, 20097 Hamburg, Germany Tel: +49 40-23 77 3-0 / Fax: +49 40-23 07 61 Goods delivery: Bredowstrasse 20, 22113 Hamburg, Germany Letters: Postfach 10 49 08, 20034 Hamburg, Germany

#### **European Technical Customer Support:**

Please visit our homepage http://www.olympus-europa.com or call our TOLL FREE NUMBER\*: 00800 - 67 10 83 00

for Austria, Belgium, Denmark, Finland, France, Germany, Italy, Luxemburg, Netherlands, Norway, Portugal, Spain, Sweden, Switzerland, United Kingdom

\* Please note some (mobile) phone services providers do not permit access or request an additional prefix to +800 numbers.

For all European Countries not listed and in case that you can't get connected to the above mentioned number, please make use of the following CHARGED NUMBERS: +49 180 5 - 67 10 83 or +49 40 - 237 73 899 Our Technical Customer Support is available from 9 am to 6 pm MET (Monday to Friday)